## **APPENDIX 6**

# *Deep Drawing of a Cylindrical Cup*

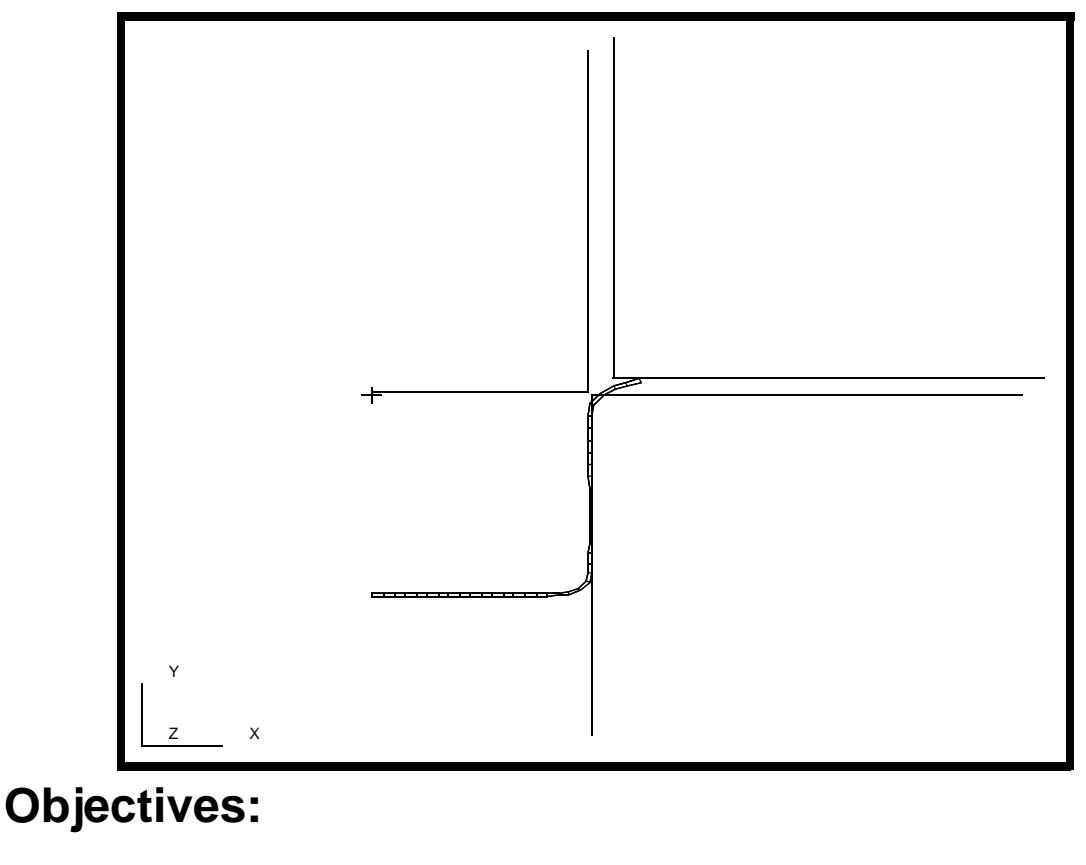

- Large displacement analysis.
- Contact analysis.
- Plasticity theory.

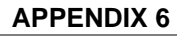

## **Model Description:**

In this Exercise we analyze a manufacturing process which stamps a steel cup. This example problem illustrates the use of multiple steps to model a complicated manufacturing procedure. A flat sheet of steel is loosely secured over a die and plastically deformed with a punch to form a steel cup. The punch is then withdrawn, and the cup released from the die. One might use an analysis such as this to fine tune the manufacturing procedure with respect to parameters such as the clasping force that holds the metal blank over the die, and to examine the resulting residual stress. This problem makes extensive use of rigid surface interfaces. To simplify the analysis this problem takes advantage of the axisymmetric nature of the cup, punch and die. It also includes a strain-hardening plasticity law and large displacements and rotations.

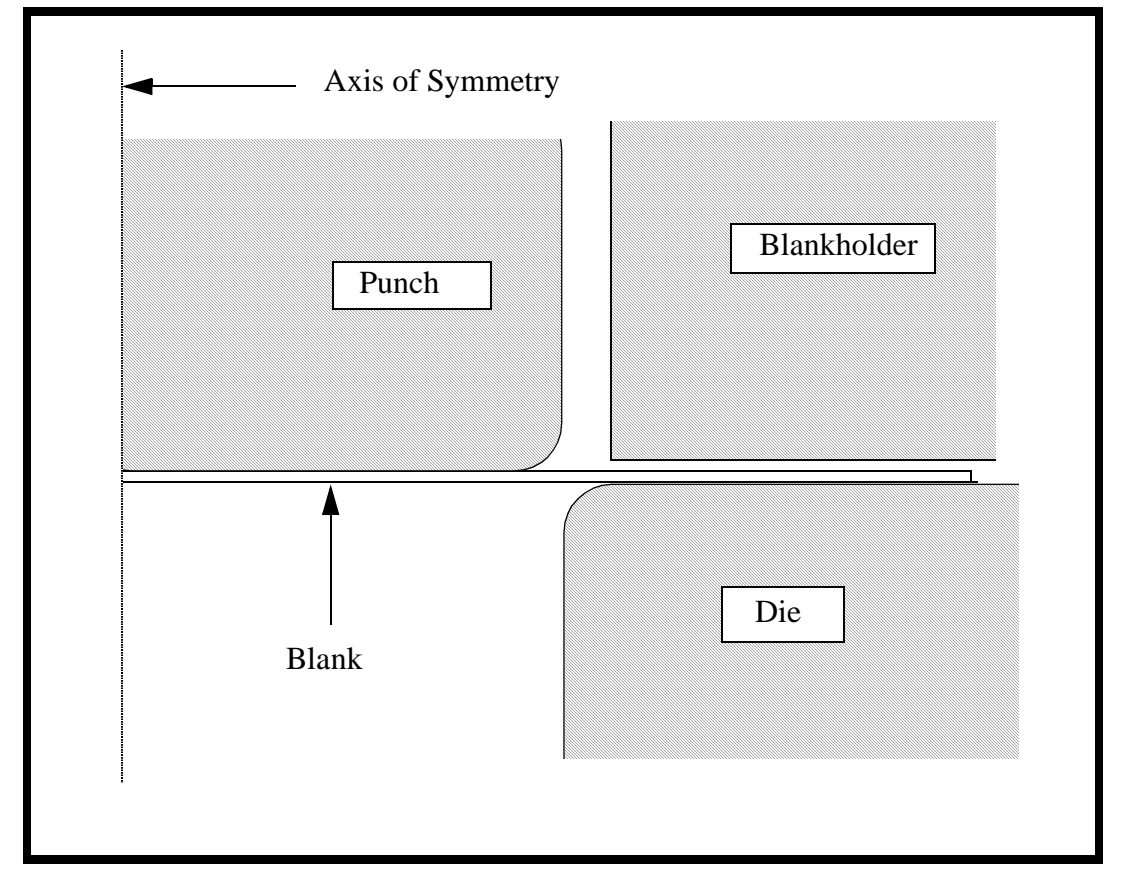

## **Suggested Exercise Steps:**

- Build the geometry
- Mesh the geometry
- Model the Contact Surfaces By Meshing with Bars and creating MPCs
- Define the Materials and Properties
- Define the Load sets
- Group the Load Sets into Load Cases
- Run the analysis
- Evaluate the results

## **Exercise Procedure:**

1. Open a new database called **cup.db**.

#### **File/New ...**

*Database Name:* **cup.db**

**OK**

Change the *Analysis Preference* to **MSC**⁄**ADVANCEDFEA**.

*Analysis Code:* **MSC/ADVANCED\_FEA**

### **OK**

2. Create the geometry for the blank

First, create a *Group* called **blank**.

#### **Group/Create...**

*New Group Name:* **blank**

■ Make Current

*Group Contents:* **Add Entity Selection**

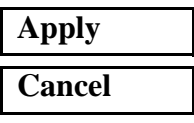

#### ◆ **Geometry**

 $Action:$ 

*Object:* 

 $Method:$ 

 $Vector$  *Coordinates List:* 

*Origin:* **[0, 0, 0]**

**Apply**

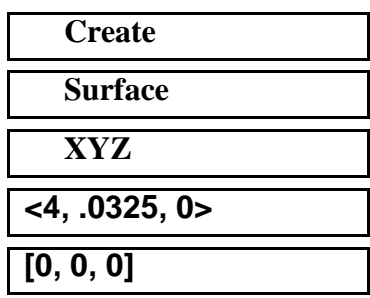

3. Increase the point size to make viewing easier.

Increase the *point size* by selecting the following icon.

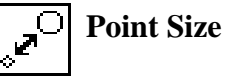

4. Create the Finite Element Mesh for the **blank**.

#### ◆ **Finite Elements**

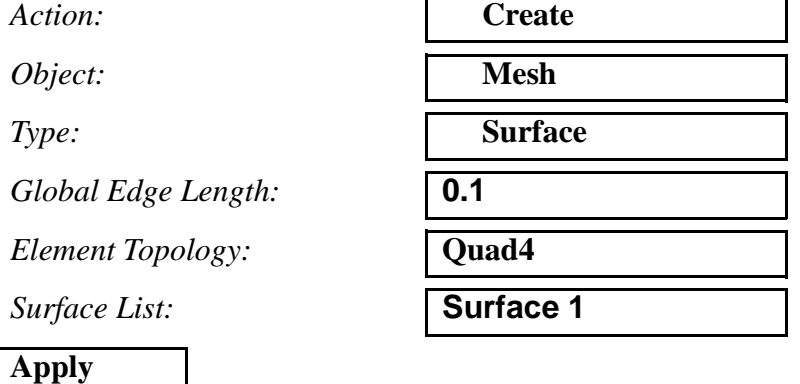

5. Model the die rigid surface elements.

In this step, you are going to coat the bottom surface of the blank with bar elements. Later you are going to assign IRS element properties to these elements. These IRS elements correspond to the die rigid surface to be created later.

Create a new group called **die** and make it current so all the newly created entities will be contained in this group.

#### **Group/Create...**

*New Group Name:* **die**

■ Make Current

*Group Contents:* **Add Entity Selection**

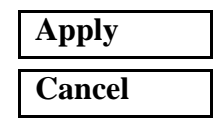

6. Create the reference node and rigid surface for the die.

#### ◆ **Geometry**

Action:

*Object:* 

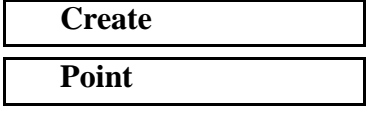

## **APPENDIX 6** *Deep Drawing of a Cylindrical Cup*

*Point Coordinates List:* **[4, -2, 0]** 

#### **Apply**

*Method:* **XYZ**

This creates Point 5

7. Create the geometry for the die rigid surface.

Action:

*Object:*  $Method:$ 

 $Vector$  *Coordinates List:* 

 $Origin$  *Coordinates List:* 

**Apply**

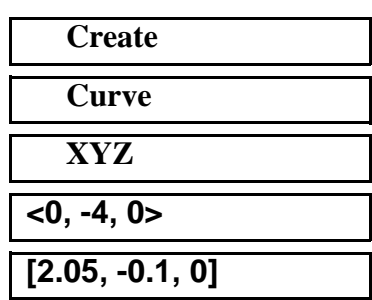

This creates **Curve 1**.

Repeat the procedure with these changes

*Vector Coordinates List:* **<4, 0, 0>**

*Origin Coordinates List:* **[2.05, -0.1, 0]**

**Apply**

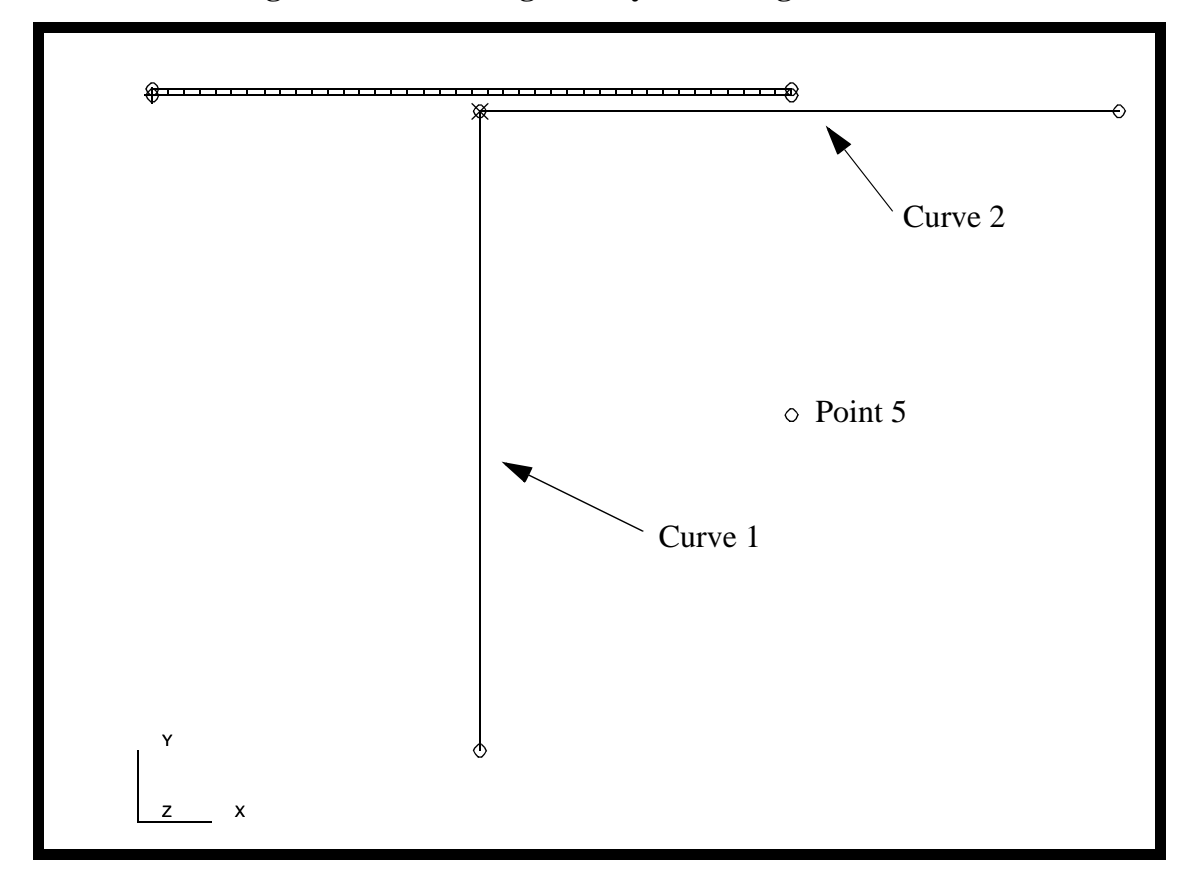

**Figure 5.1 - Created geometry for die rigid surface**

8. Define the finite elements for the die slave surface and die reference node.

#### ◆ **Finite Elements**

Action:

 $Object:$ 

 $Method:$ 

*Node Location List:* 

**Apply**

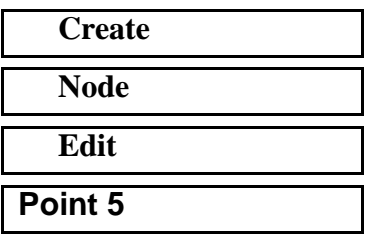

This is the control node for the die rigid surface. Now create the slave surface elements for the die**.** These are located along the bottom of **Surface 1** as shown in Figure 5.2.

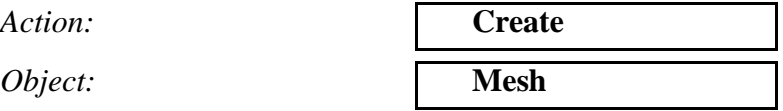

*Type: Global Edge Length:* **0.1**

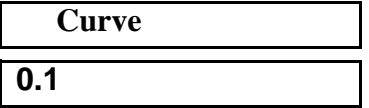

Select the lower edge of the blank, **Surface 1.4**

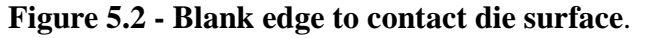

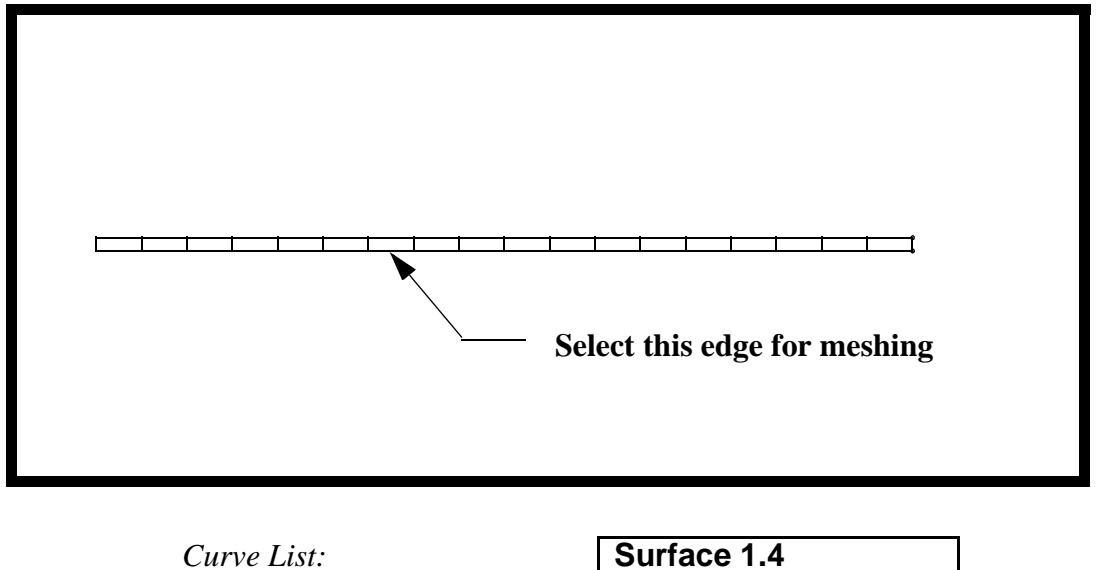

**Apply**

Duplicate nodes are created when the Bar2 elements are created on the edge of the surface. You will use equivalencing in a later step to remove all duplicate nodes.

9. Create the finite elements for the die rigid surface.

#### ◆ **Finite Elements**

Action:

 $Object:$ 

*Type:* 

*Global Edge Length:* **4**

 $Curve List:$ 

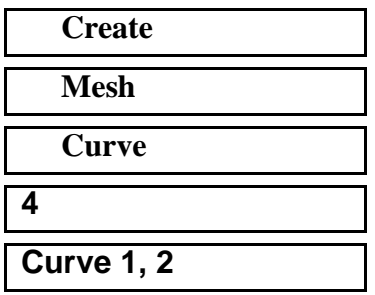

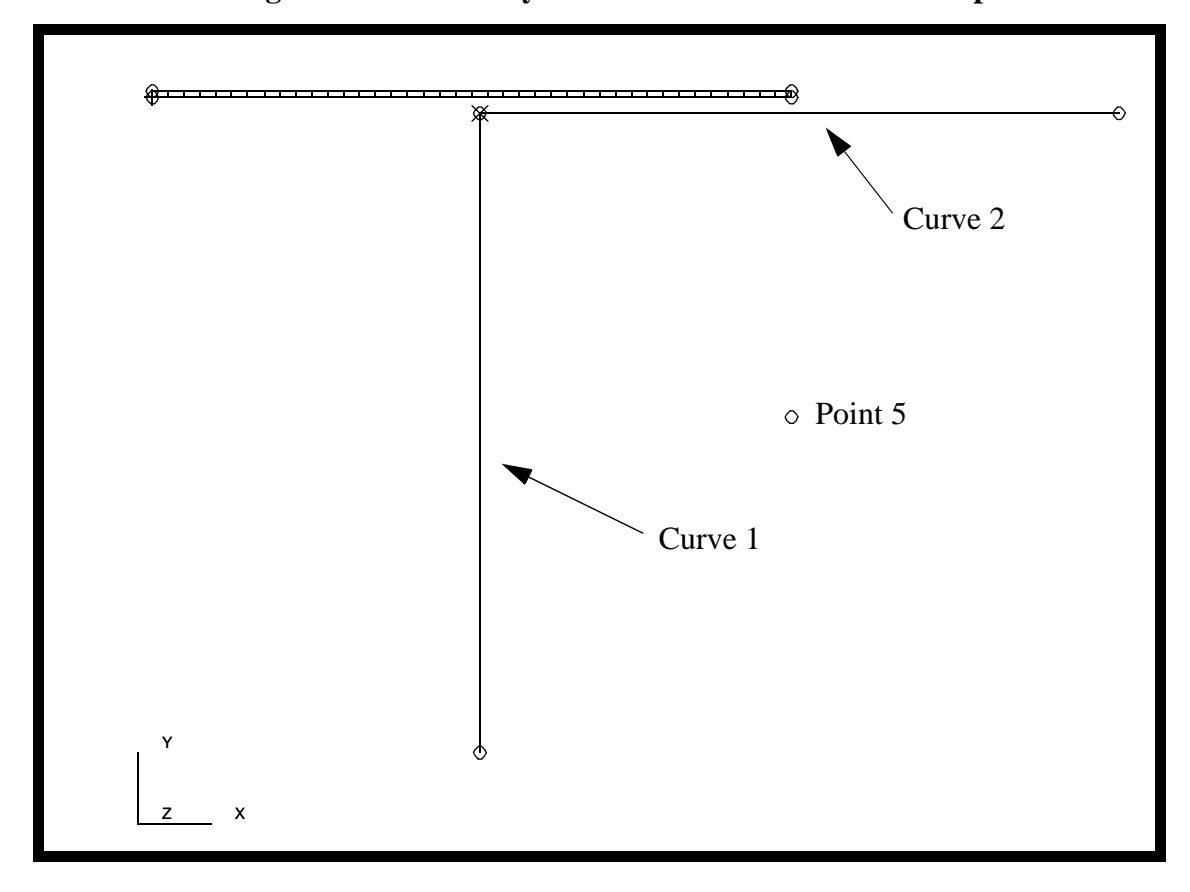

**Figure 5.3 - Geometry to create die surface elements upon**

**Apply**

10. Create the punch rigid surface elements.

In this step, you are going to coat the top surface of the blank with bar elements again. Later you are going to assign IRS element properties to these elements. These IRS elements will correspond to the punch rigid surface to be created later.

#### **Group/Create...**

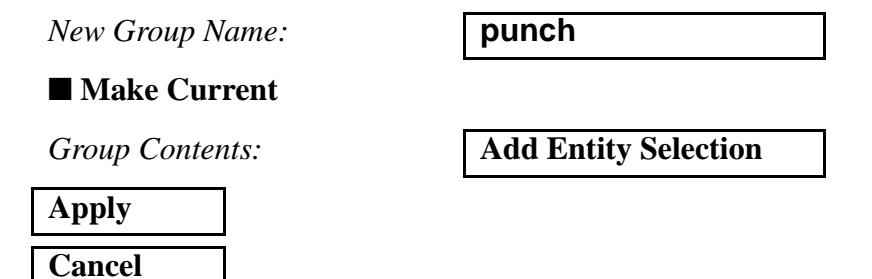

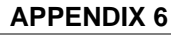

11. Create the geometry for the punch reference node and rigid body.

#### ◆ **Geometry**

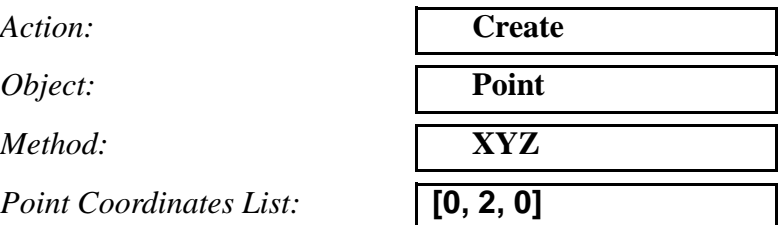

**Apply**

This results in **Point 9**.

12. Create the geometry for the punch rigid surface.

Action:

*Object:* 

 $Method:$ 

 $Vector$  *Coordinates List:* 

*Origin Coordinates List:* **[2.0, 0.1325, 0]**

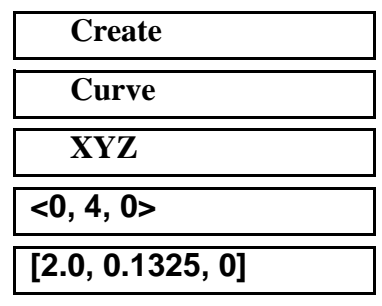

**Apply**

This creates **Curve 3**

Repeat the procedure with these changes

 $Vector$  *Coordinates List:* 

 $Origin$  *Coordinates List:* 

**Apply**

This creates **Curve 4.**

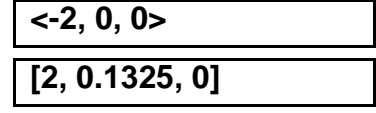

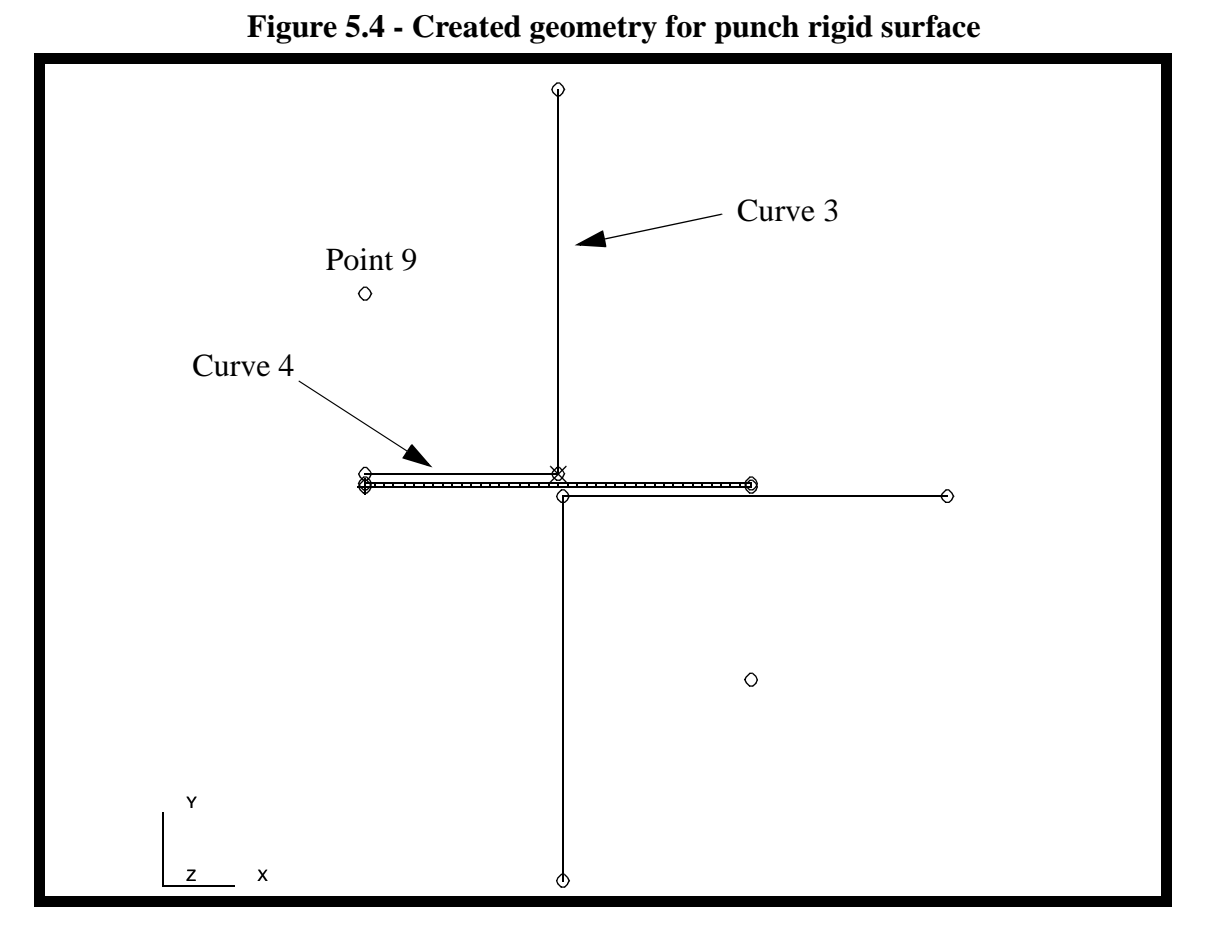

13. Mesh the top edge of surface 1 with bar2 elements to define the slave contact surface for the punch.

#### ◆ **Finite Elements**

 $Action:$ 

 $Object:$ 

*Type:* 

*Global Edge Length:* **0.1**

 $Curve List:$ 

**Apply**

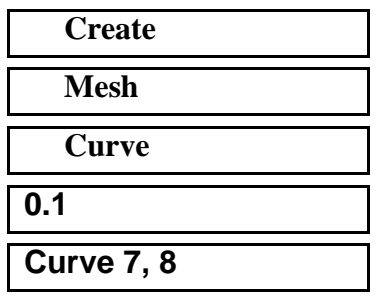

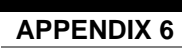

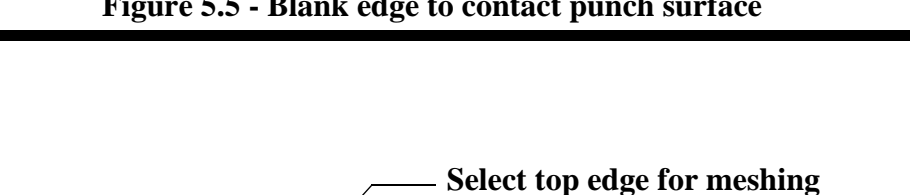

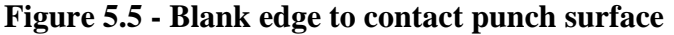

14. Create the finite elements for the punch rigid surface and reference node.

**(Surface 1.2)**

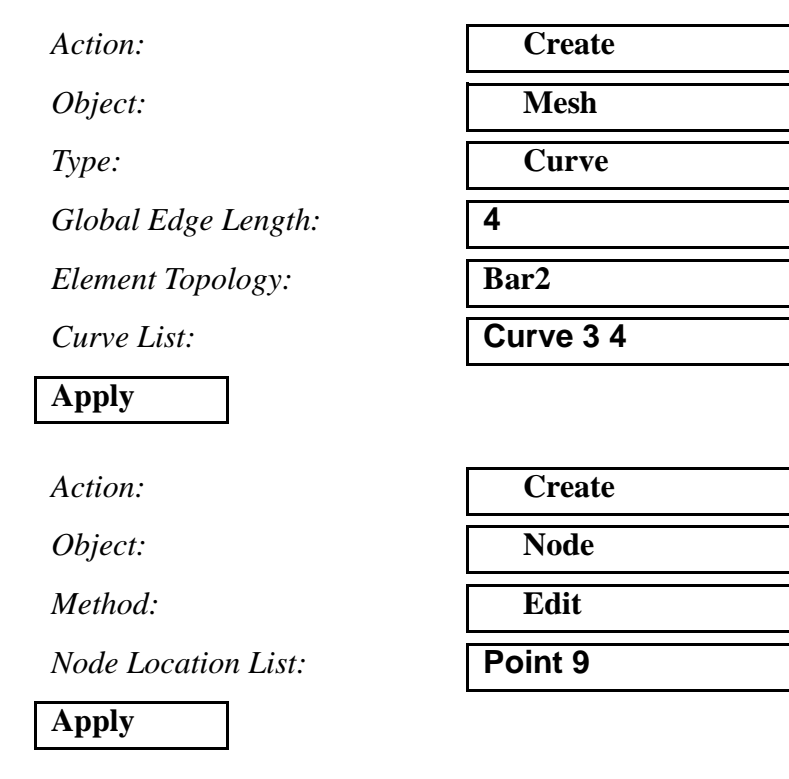

This is the control node for the punch rigid surface.

15. Create the holder interface rigid surface (IRS) elements

In the next step, you are going to coat the half of the top surface of the blank with bar elements again. Later you are going to assign IRS element properties to these elements. These IRS elements will correspond to the holder rigid surface to be created later. Across this section you will have coincident bar2 elements, one set corresponding to the punch IRS elements and the other corresponding to the holder IRS elements. We will use groups to keep track of these elements.

#### **Group/Create ...**

#### ■ Make current

**New Group Name:** 

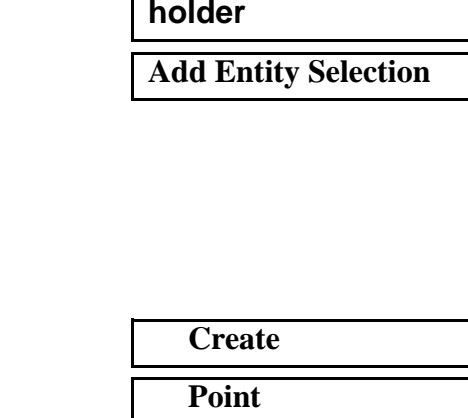

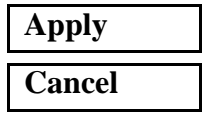

#### ◆ **Geometry**

Action:

*Object:* 

*Point Coordinates List:* **[4, 2, 0]** 

*Method:* **XYZ**

**Apply**

This creates **Point 13.**

The holder only comes in contact with half the length of the blank. Using Geometry editing, we break the curve represented by the top surface edge at its halfway point and create two curves.(Hint: you will need to use the Curve Edge Select Filter). This creates two curves, **Curve 5, 6**.

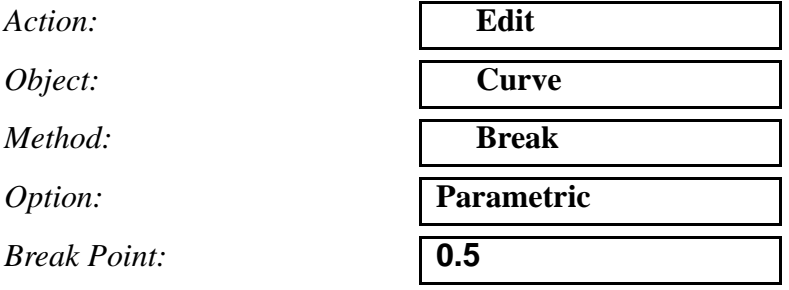

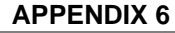

*Select Curve:* Select the top edge of Surface 1 (Surface 1.2)

**Apply**

16. Create the geometry for the holder rigid surface.

 $Action:$ 

*Object:* 

 $Method:$ 

 $Vector$  *Coordinates List:* 

 $Origin$  *Coordinates List:* 

#### **Apply**

This creates **Curve 7**.

 $Vector$  *Coordinates List:* 

 $O$ rigin Coordinates List:

#### **Apply**

This creates **Curve 8.**

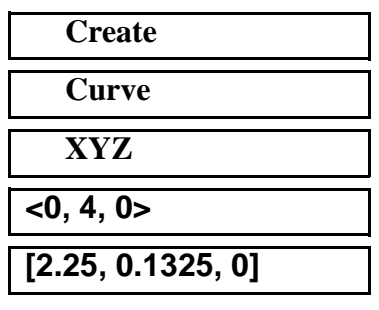

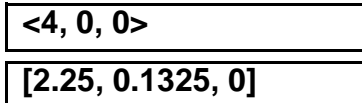

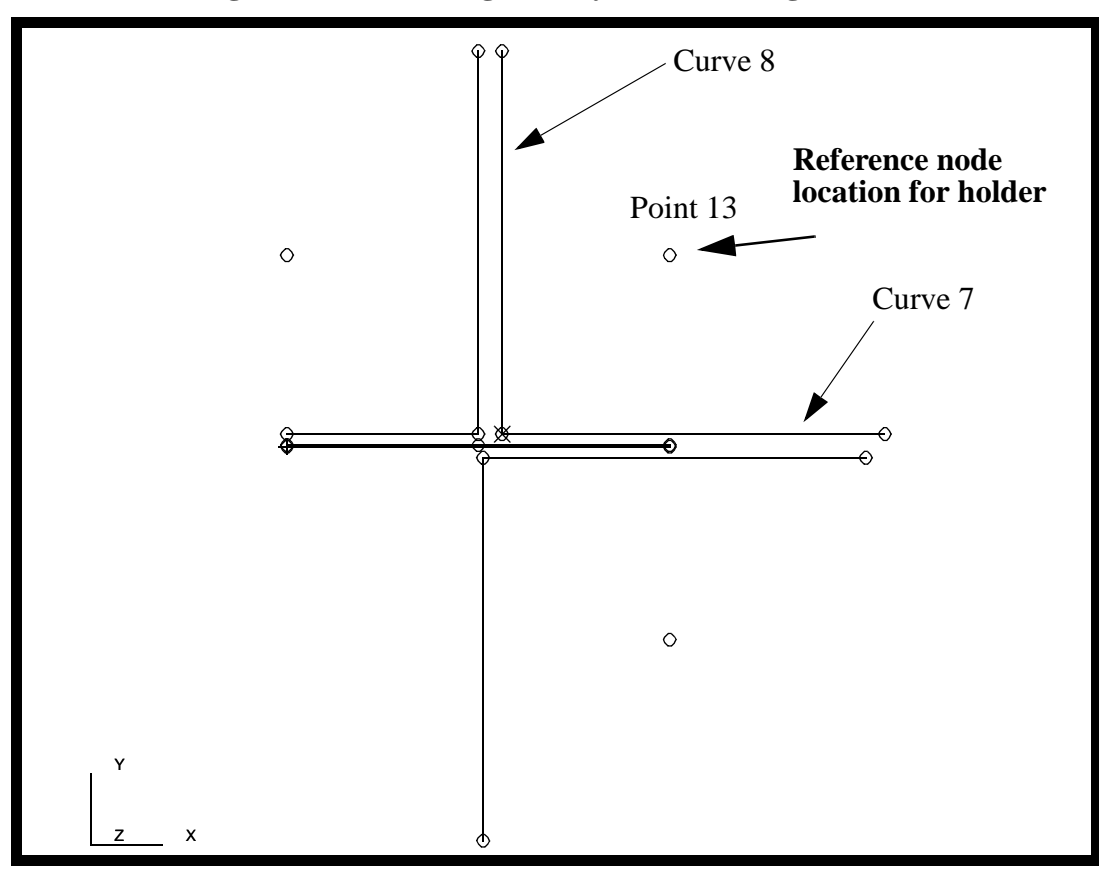

**Figure 5.6 - Created geometry for holder rigid surface**.

17. Now create the holder reference node and mesh the slave surface.

#### ◆ **Finite Elements**

Action:

 $Object:$ 

 $Method:$ 

*Node Location List:* 

**Apply**

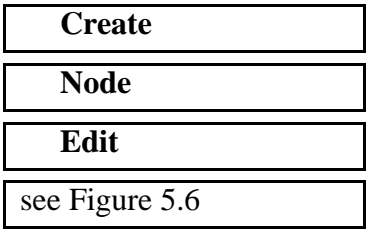

This is the control node for the holder. Now mesh where the holder will contact the **Surface 1**.

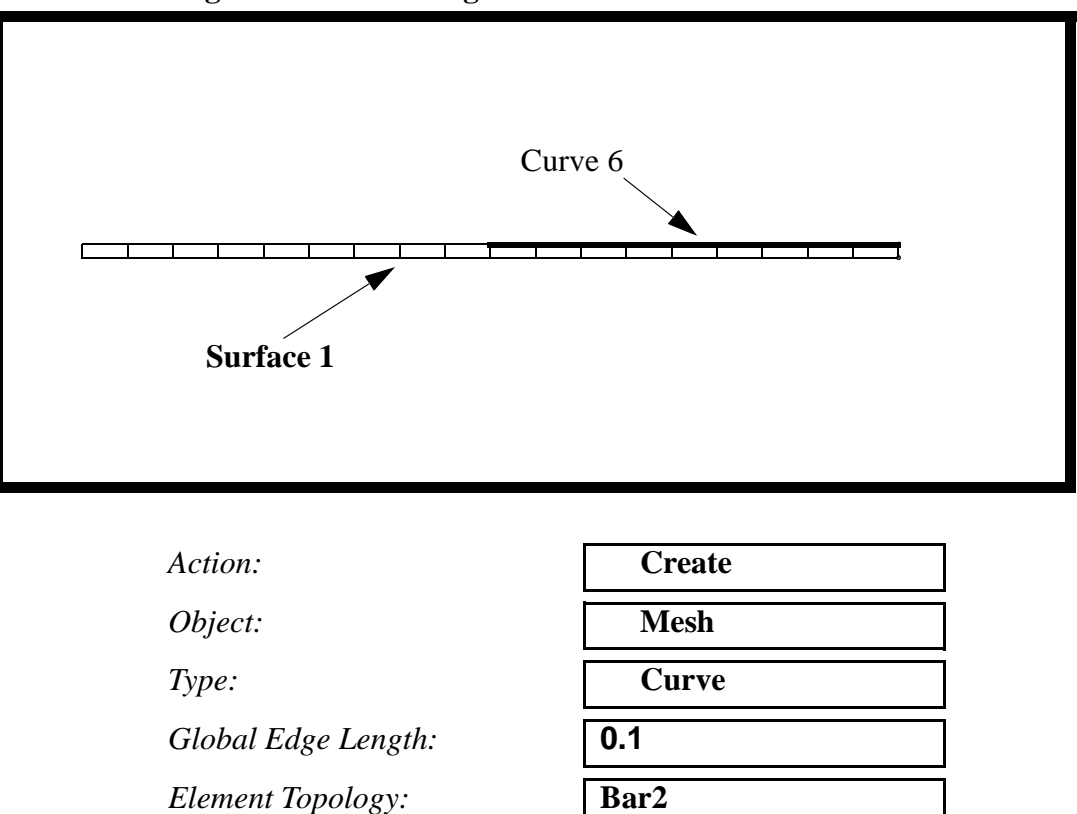

#### **Figure 5.7 - Blank edge to contact holder surface**

*Curve List:* **Curve 6**

**Apply**

20 elements should be created as a result of this meshing operation.

18. Create the finite elements for the holder rigid surface.

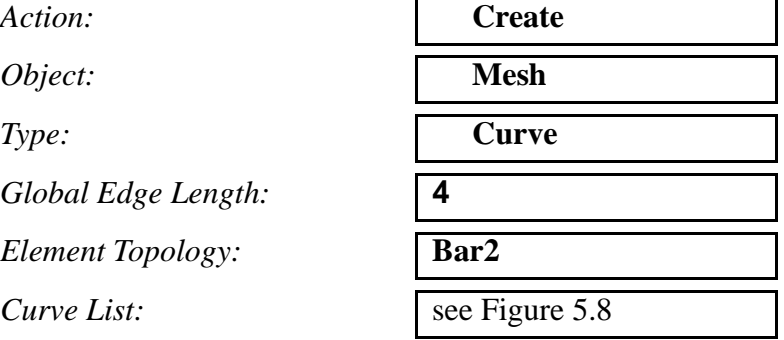

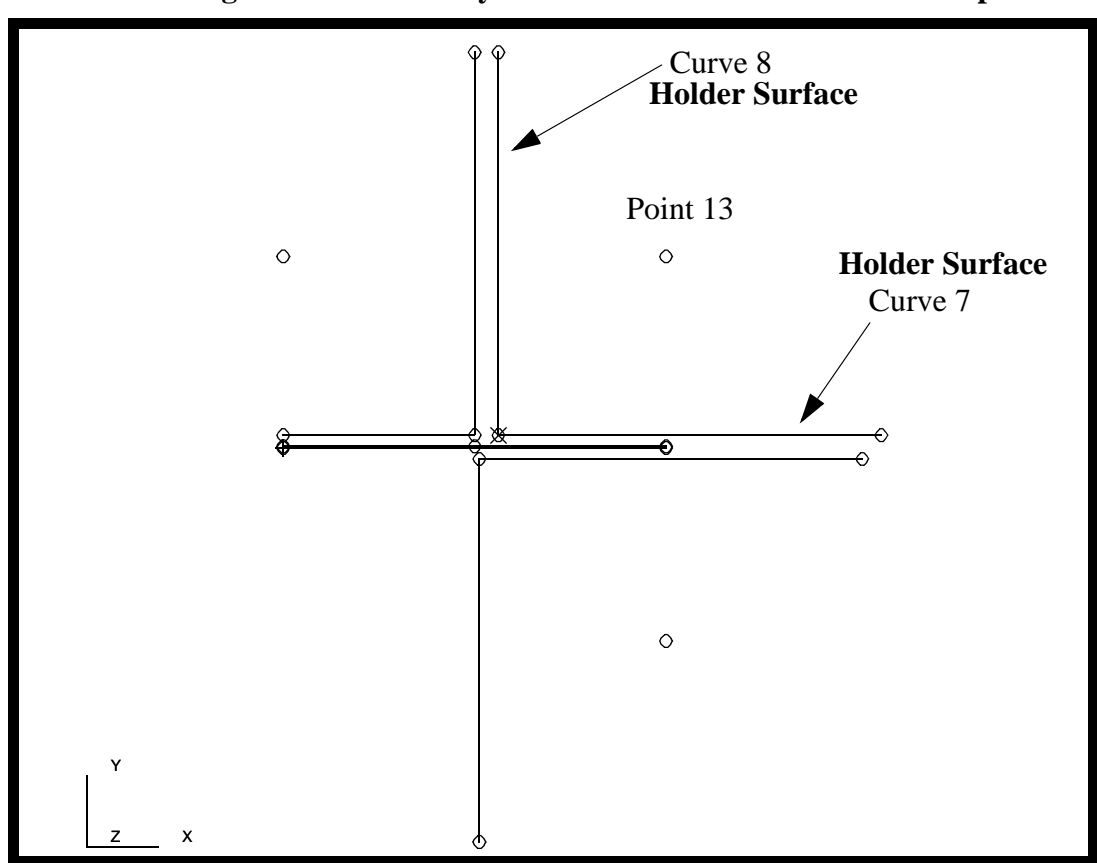

**Figure 5.8 - Geometry to create holder surface elements upon**

**Apply**

19. Equivalence all duplicate nodes created during the meshing operation.

*Action:* **Equivalence** *Object:* **All** *Type:* **1998 Tolerance Cube** 

**Apply**

106 duplicate node will be removed.

20. Create the Hardening Curve needed for Material Properties.

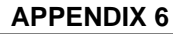

In this step you will create a tabular field which represents strain hardening of the blank. This will be done by importing an existing hardening curve using the session file feature of MSC/PATRAN

#### **File/Session/Play ...**

*Session Files List:* **s\_vs\_e\_us.ses**

**Apply**

Now, you will look at the strain hardening field that was created by playing the hardening session file.

#### ◆ **Fields**

*Select Field to Show:* **Hardening**

*Action:* **Show** 

**Apply**

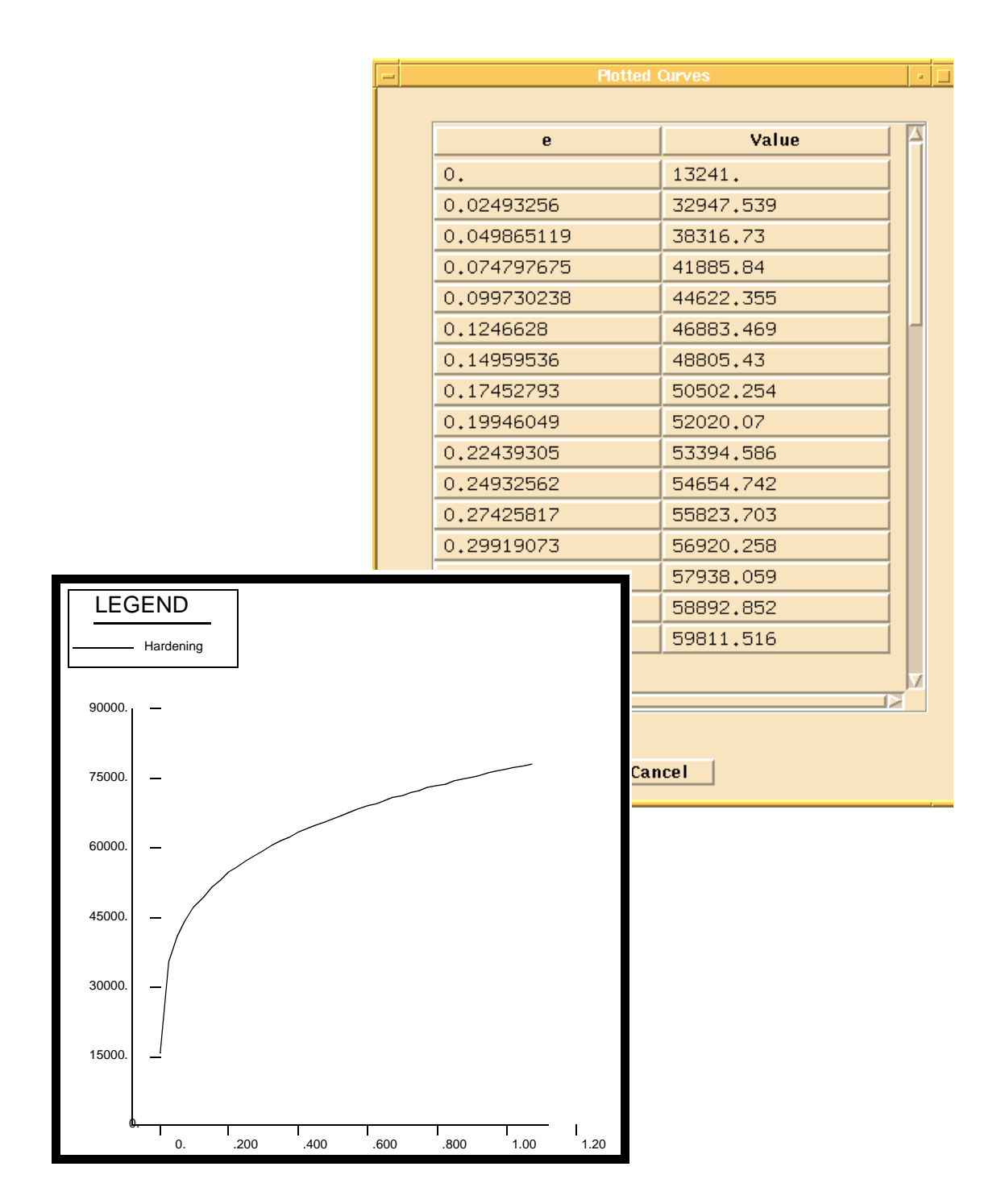

This will display the Field as an XY Plot and also in tabular format. Press **Cancel** in the Plotted Curves form and press **Unpost Current XYWindow** in the *Fields* Application form.

**Cancel**

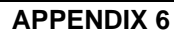

#### **Unpost Current XY Window**

21. Create the material **steel** for the blank.

In this step you will create one material property with two constitutive material properties, linear elastic and plastic. The plastic constitutive material property will be created from the imported hardening curve. First, create the linear elastic constitutive model.

#### ◆ **Materials**

Action:

*Object:* 

*Method:* 

*Material Name:* 

#### **Input Properties...**

*Constitutive Model:* 

*Elastic Modulus:* 

*Poisson's Ratio:* **0.30**

**Apply**

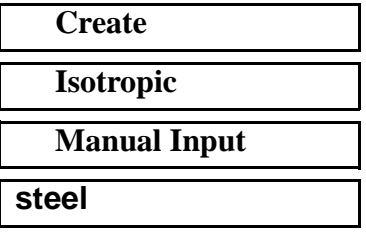

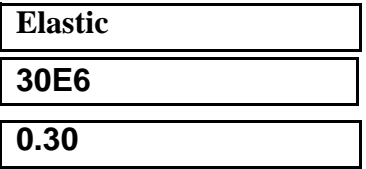

Define the plastic portion of the curve.

*Constitutive Model:* 

 $Yield$  Criteria:

**Hardening Rule:** 

*Stress vs. Plastic Strain:* 

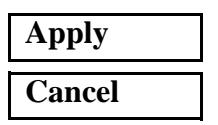

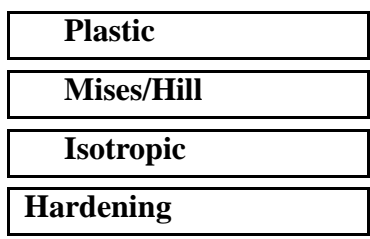

22. Create the Element Properties for the blank.

In this step you will create a Element Property for the blank. The blank will be modeled as an axisymmetric 2D Solid and use the previously created steel material.

First post only the **blank** group

#### **Group/Post...**

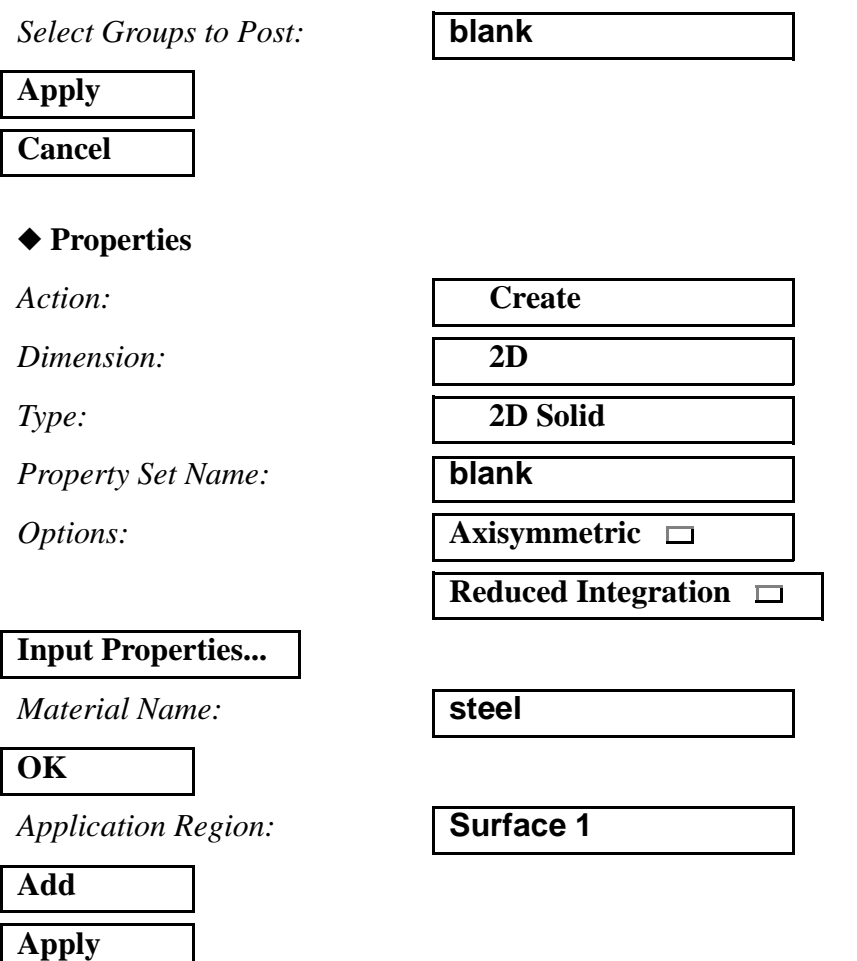

23. Create the Contact Surface Properties for the die

In this step, you will create element properties for the die rigid surface/ IRS pair. You will first create the element properties for the slave contact surface, the die IRS elements. Then you will create the element properties for the master contact surface, the die rigid surface. These two property sets will be associated to each other by a ELSET named die.

To aid in applying the elements properties to the appropriate elements, you will make use of the previously created groups. You will be performing similar steps for the punch and holder too. The ELSET Names for all rigid surface/IRS pairs are listed in Figure 5.9:

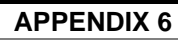

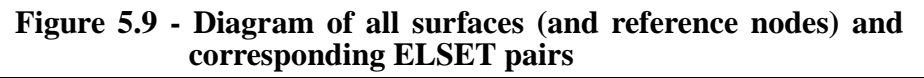

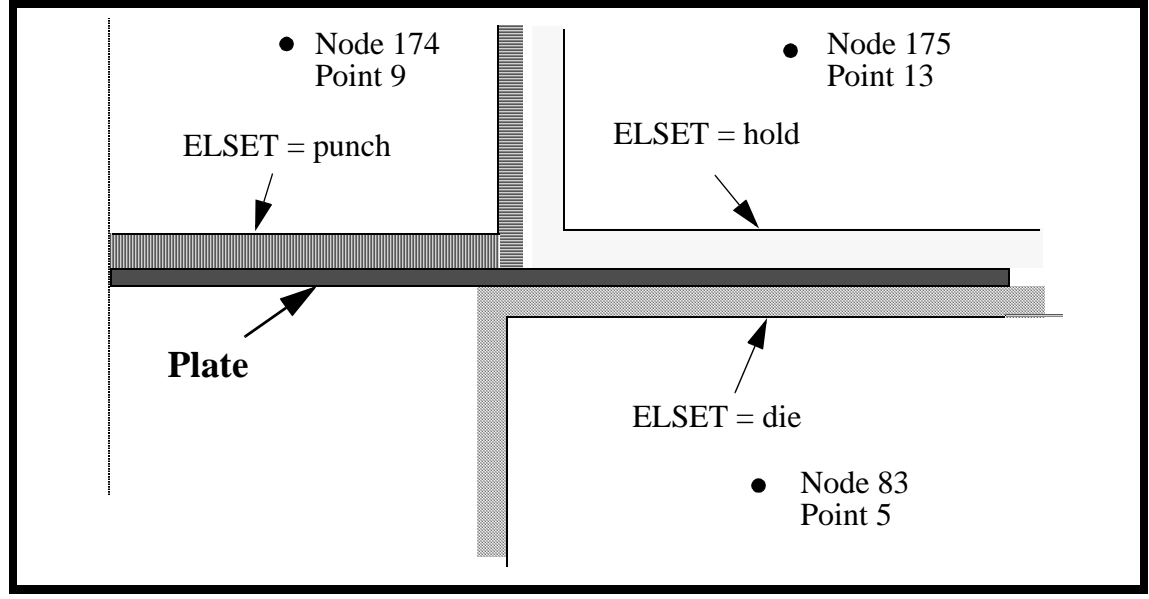

Post the group **die**.

#### **Group/Post...**

**Select Groups to Post:** 

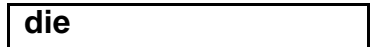

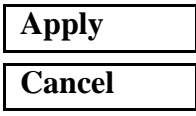

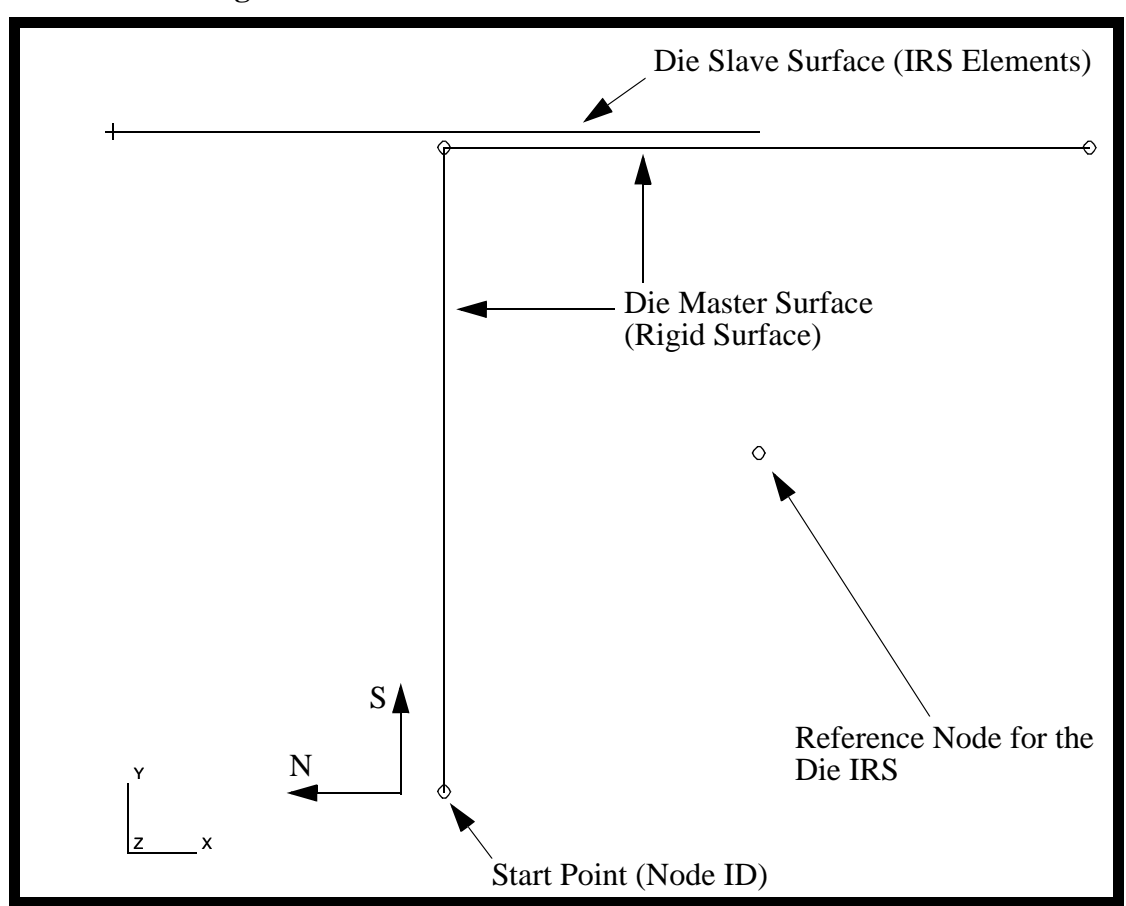

**Figure 5.10 - Die surface definitions**

Now create the *Element Properties* for the **Slave Surface**

#### ◆ **Properties**

 $Action:$ 

 $Dimension:$ 

**Property Set Name:** 

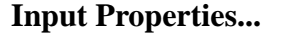

 $ELSET Name:$  $Reference$  Node: *[Friction in Dir\_1]:* **0.125**

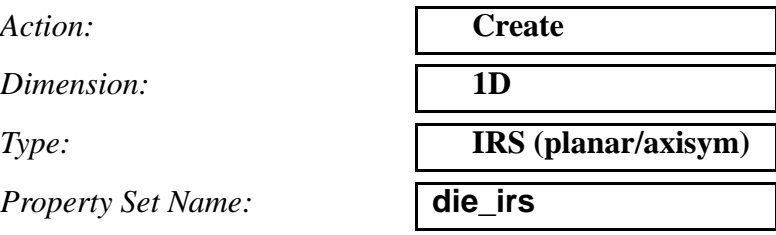

*Options:* **Axisymmetric**

**Elastic Slip Hard Contact**

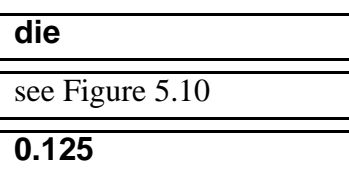

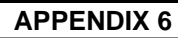

**OK**

You will have to use the following element select icon.

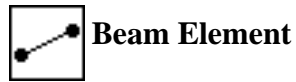

*Application Region:* Select the slave surface

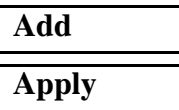

Now create the *Element Properties* for the master surface.

*Action:* **Create**

*Dimension:* **1D**

*Type:* **RigidSurf(Seg)**

*Property Set Name:* **die\_rigid\_surface**

**Input Properties...**

*ELSET Name:* **die**

*Start Point (Node\_id):* see Figure 5.10

*Smooth Param Value:* **0.2**

#### **OK**

*Application Region:* Select the master surfaces

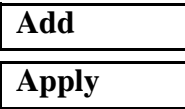

24. Create the Contact Surface Properties for the Punch.

Post only the **punch** group using **Group/Post...**

#### ◆ **Properties**

 $Action:$ 

*Dimension:* 

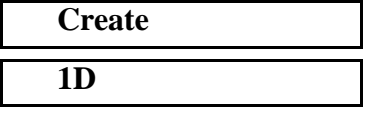

*Property Set Name:* **punch\_irs** *Options:* **Axisymmetric** □

#### **Input Properties...**

*ELSET Name:* **punch**

*Reference Node:* see Figure 5.11

*[Friction in Dir\_1]:* **0.125**

#### **OK**

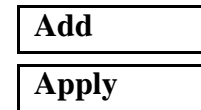

*Dimension:* **1D** 

**Input Properties...**

*ELSET Name:* **punch**

*Start Point (Node\_id):* see Figure 5.11

*Smooth Param Value:* **0.013**

### **OK**

**Add Apply**

*Type:* **IRS (planar/axisym)**

**Elastic Slip Hard Contact**

*Application Region:* select the slave surface

*Action:* **Create**

*Type:* **RigidSurf(Seg)** 

*Property Set Name:* **punch\_rigid\_surface**

*Application Region:* Select the master surfaces

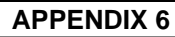

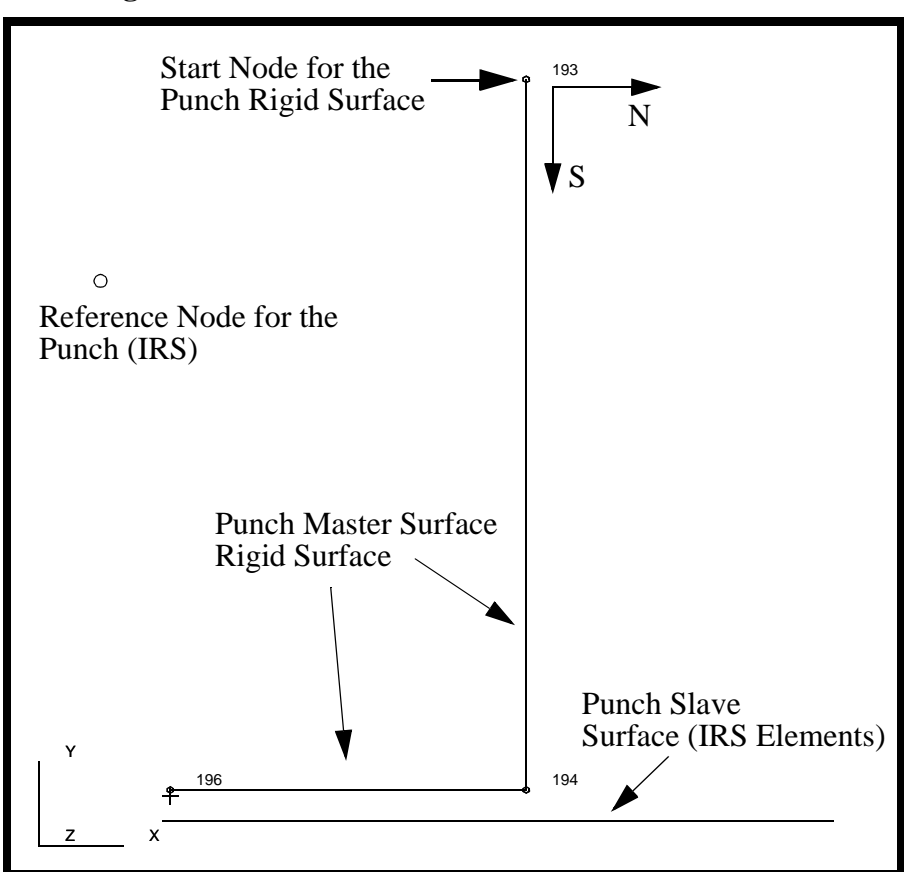

**Figure 5.11 - Punch surface definitions**

25. Create the Contact Surface Properties for the Holder

Post only the **holder** group using **Group/Post..***.*

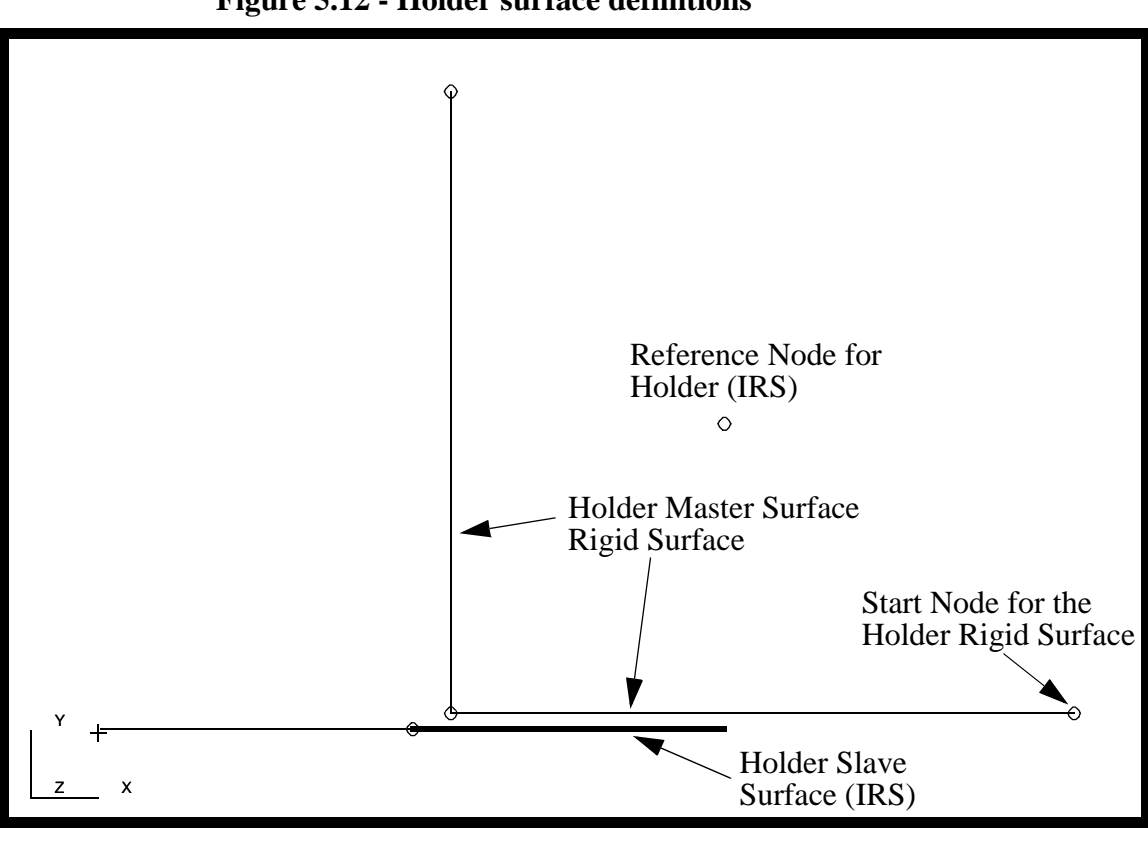

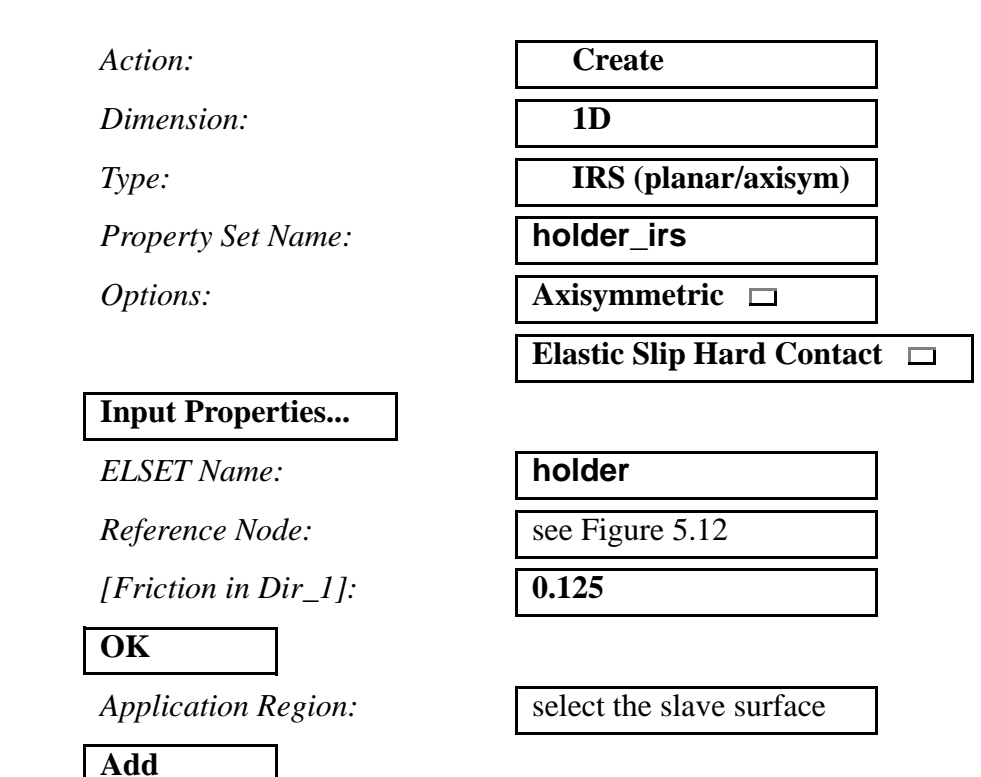

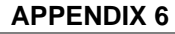

#### **Apply**

*Dimension:* **1D**

#### **Input Properties...**

*ELSET Name:* **holder**

*Start Point (Node\_id):* see Figure 5.12

*Smooth Param Value:* leave blank

#### **OK**

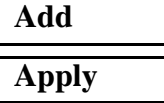

*Action:* **Create**

*Type:* **RigidSurf(Seg)** 

*Property Set Name:* **holder\_rigid\_surface**

*Application Region:* select the master surfaces

26. Create the individual Loads and Boundary Conditions needed.

First, you will create a group that contains all geometry and finite element entities.

#### **Group/Create...**

*New Group Name:* **all**

■ Make Current

■ **Unpost All Other Groups** 

*Group Contents:* **Add All Entities**

**Apply**

You will use Figure 5.13 in the next steps as an aid to create Loads and Boundary Conditions.

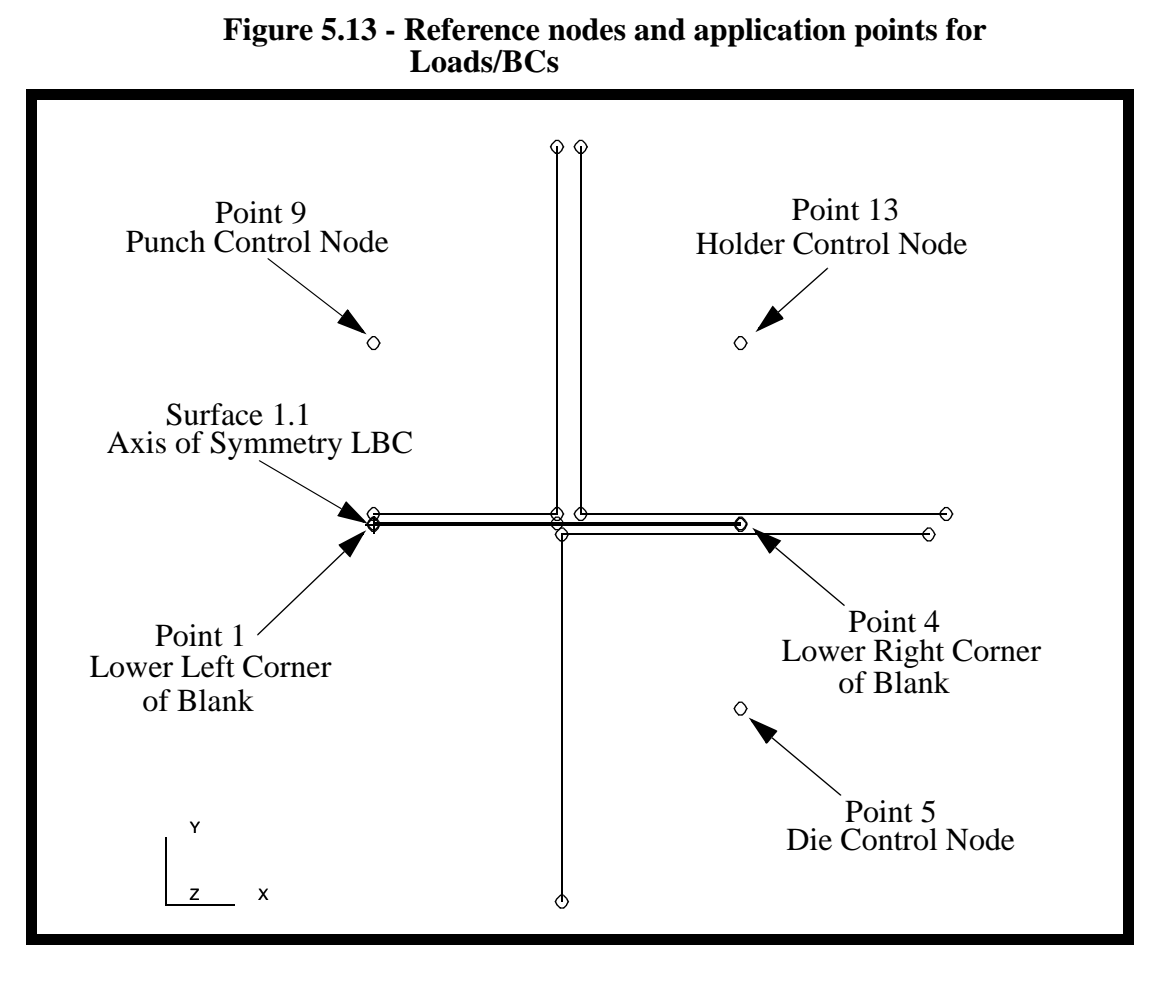

#### ◆ **Load/BCs**

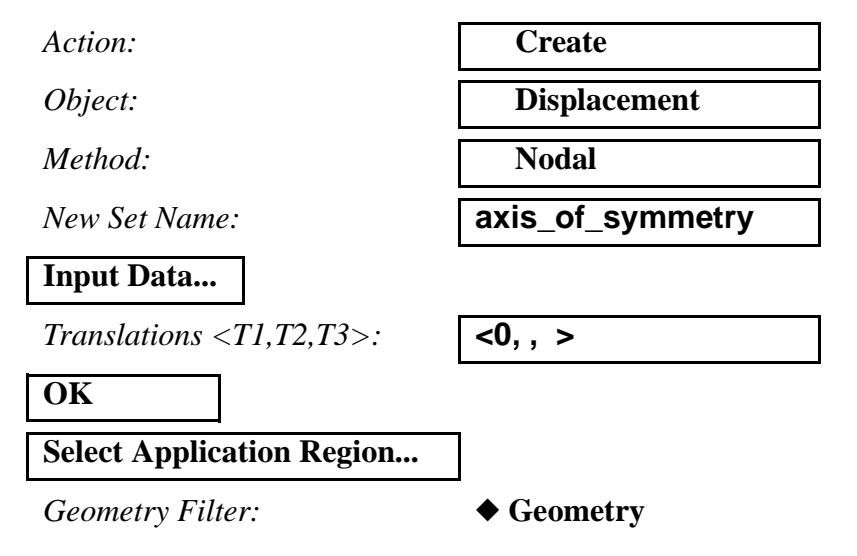

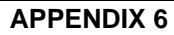

To select the left edge of the blank you will have to change the select menu option to curve by selecting this icon.

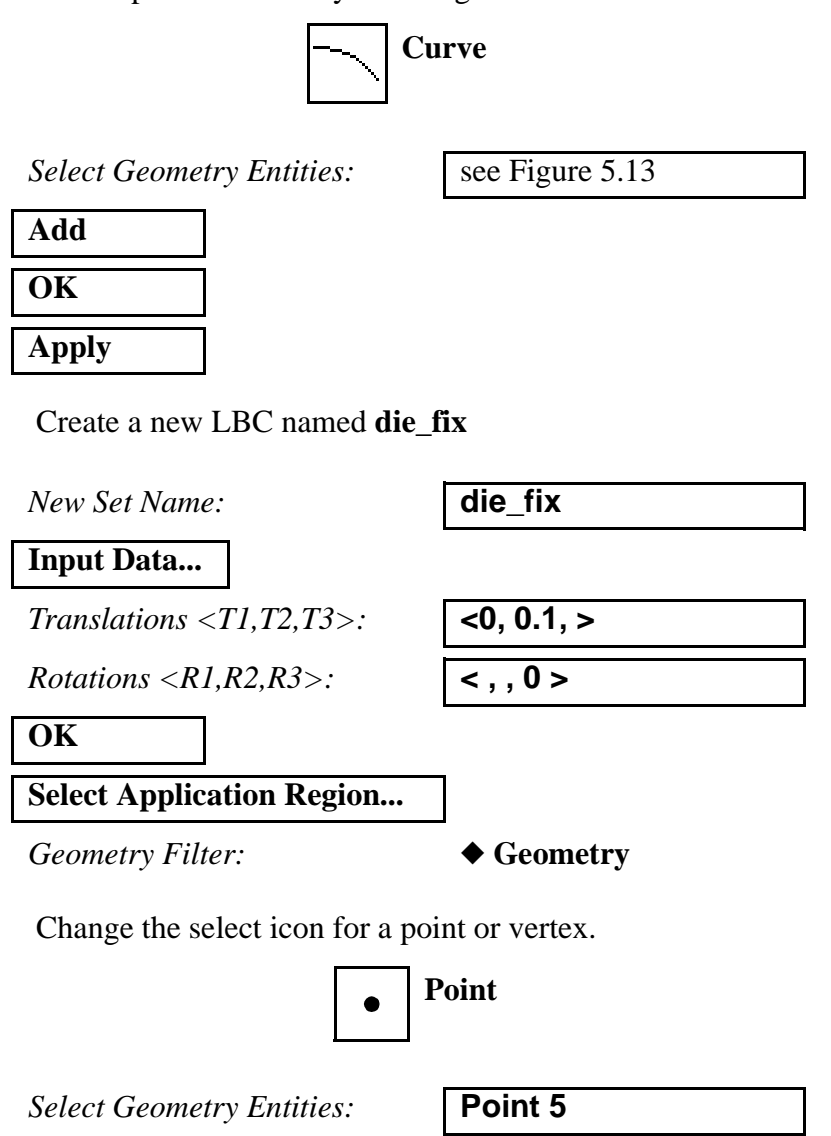

**Add OK Apply**

Create an LBC which holds the punch initially fixed.

*New Set Name:* **punch\_fix**

**Input Data...**

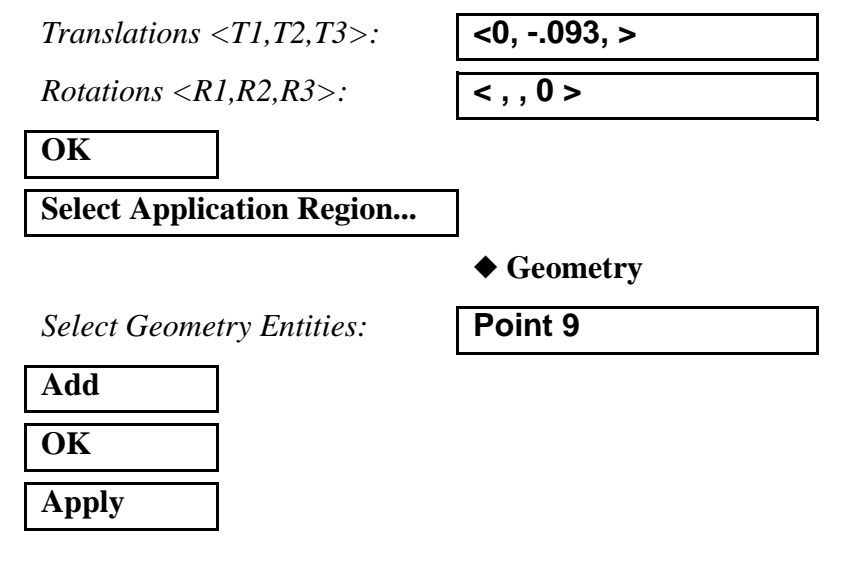

Create a Load and Boundary Condition for the initial displacement of the holder.

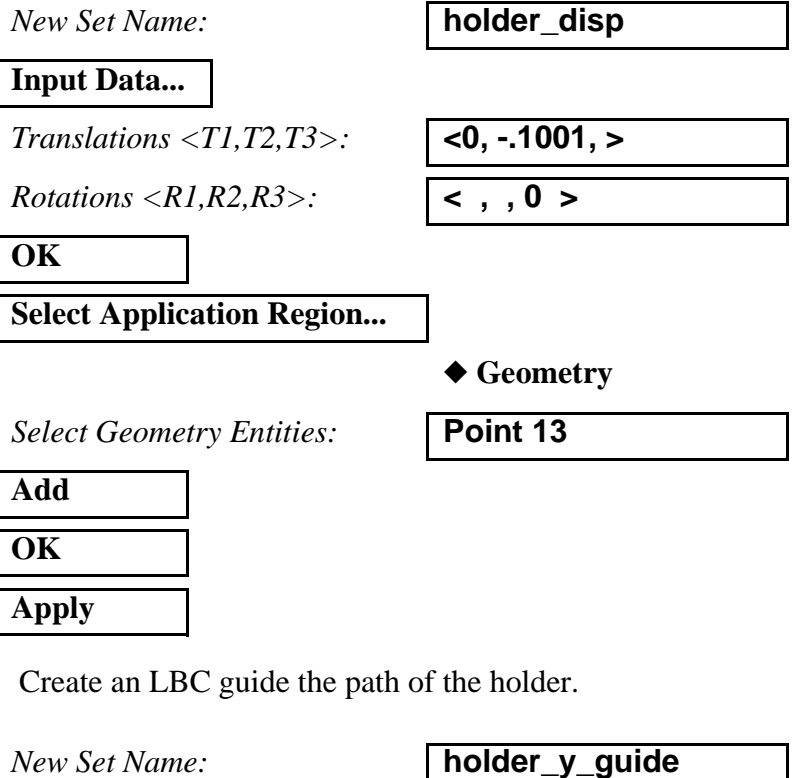

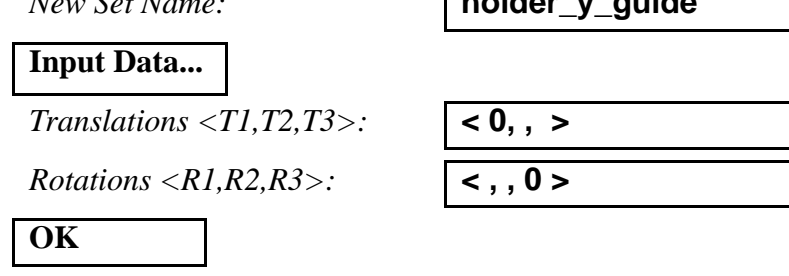

**A6-32** PATRAN 322 Exercise Workbook

### **Select Application Region...**

*Geometry Filter:* ◆ **Geometry**

*Select Geometry Entities:* Point 13

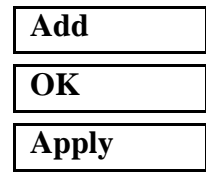

Create an LBC to represent the movement of the punch.

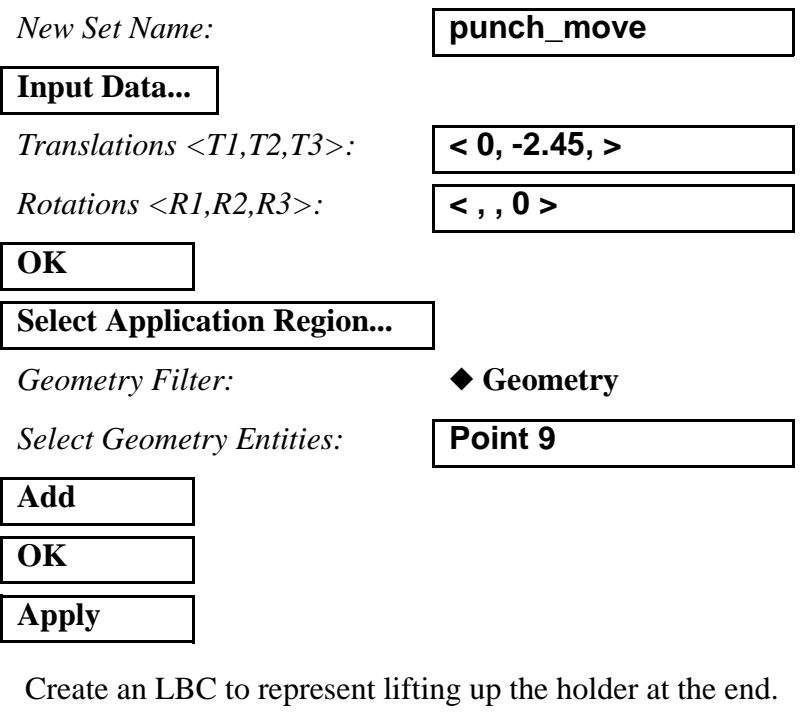

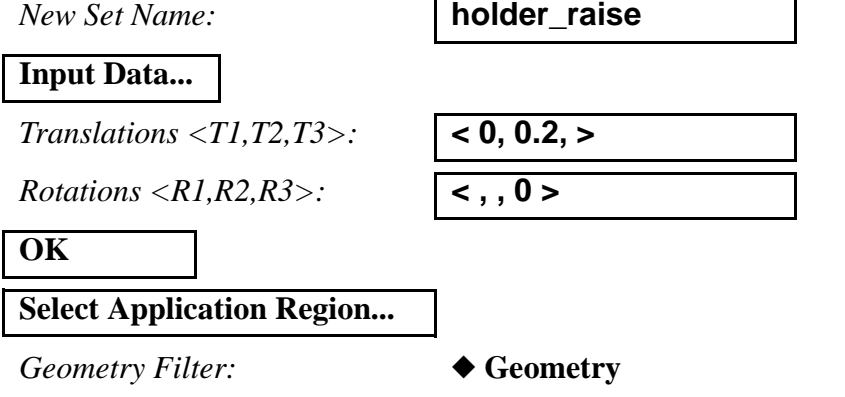

PATRAN 322 Exercise Workbook **A6-33**

*Select Geometry Entities:* Point 13

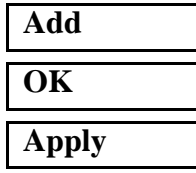

Create an LBC which lifts the newly formed cup from the die.

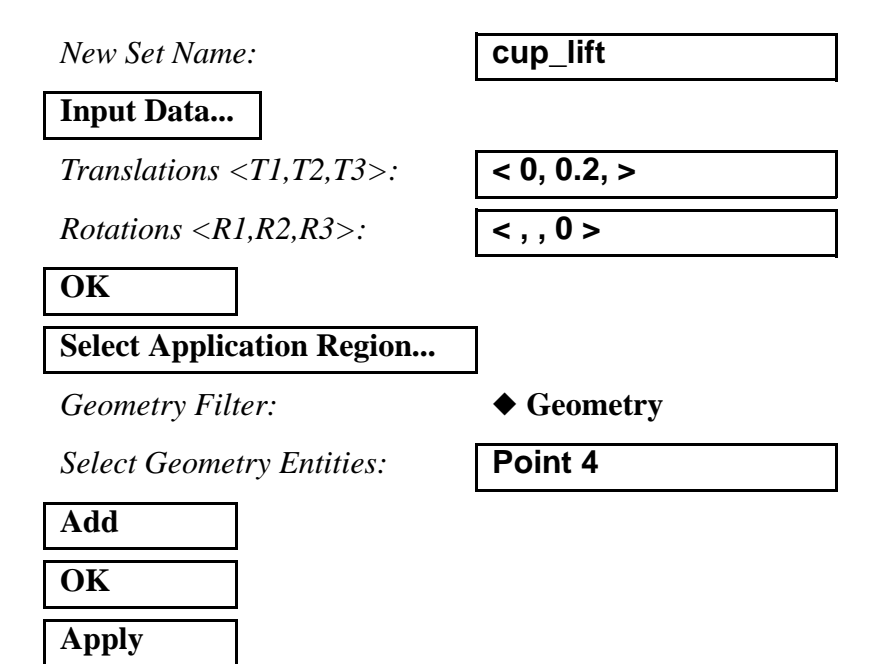

Create an LBC which slightly moves the die out of the way.

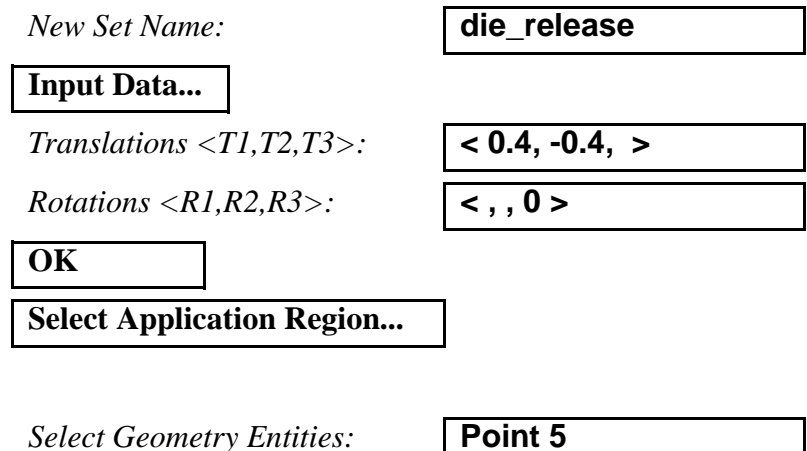

h

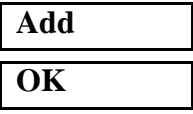

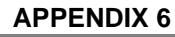

### **Apply**

Create an LBC to fix the cup from movement.

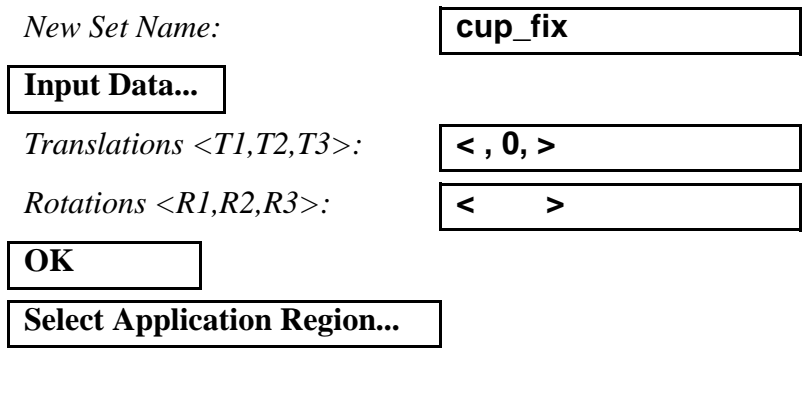

*Select Geometry Entities:* Point 1

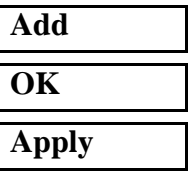

Create the force LBC which keeps the blank held stationary.

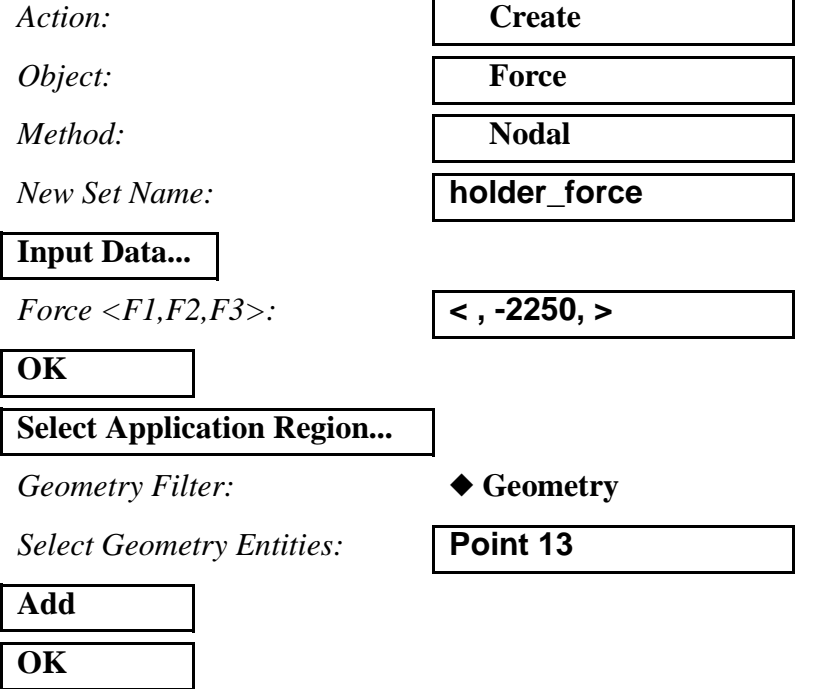

### **Apply**

Type **holder\_reduce** as the *New Set Name* then press *Input Data....*

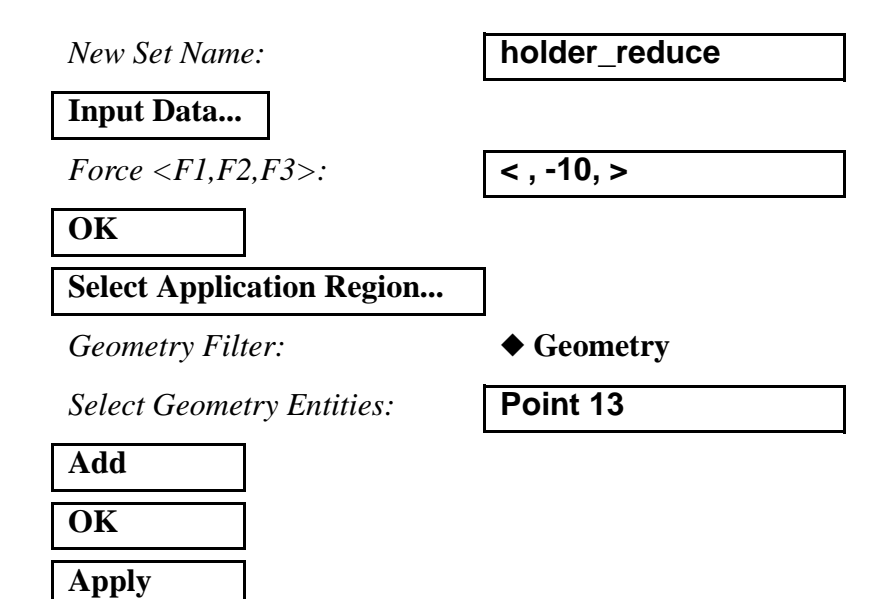

The table below is provided to aid in reviewing/verifying the loads and boundary condition created in this step

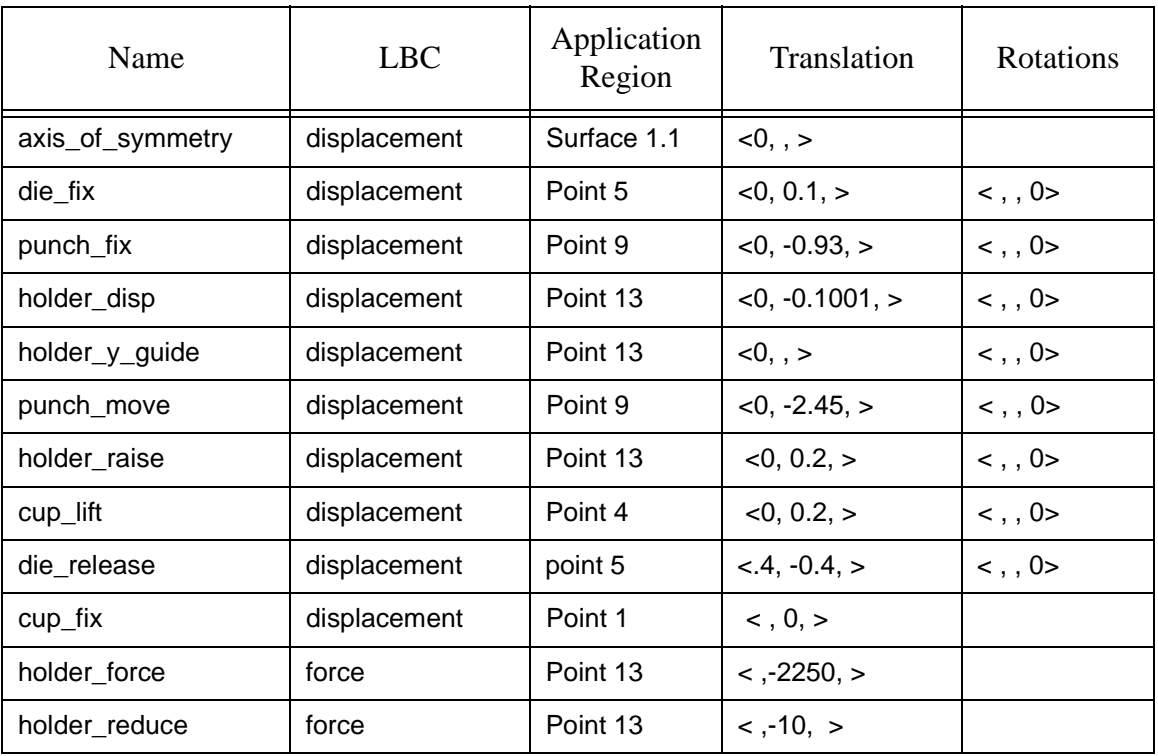

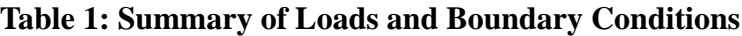

27. Create the Load Cases for the analysis.

In this step you are going to "group" the Loads and Boundary Conditions in an order that simulates the various manufacturing processes required to create the deep drawn cup. In all, there will be 6 Load Case. These load cases were are based on the steps in the physical process of creating the drawn cup.

#### ◆ **Load Cases**

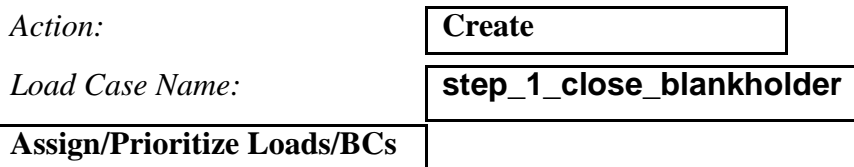

*Select LBCs to Add to Spreadsheet:*

**Displ\_axis\_of\_symmetry Displ\_cup\_fix Displ\_die\_fix Displ\_holder\_disp Displ\_punch\_fix**

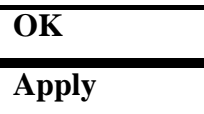

Your viewport should look like Figure 5.14:

#### **Figure 5.14 - Resulting Loads/BCs for step\_1**

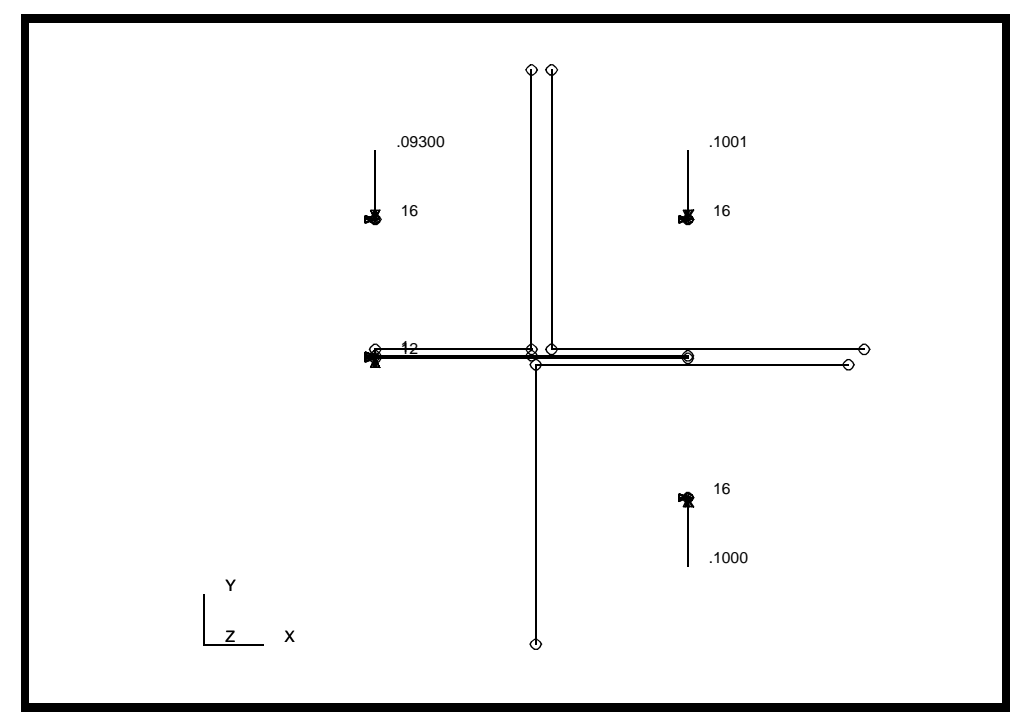

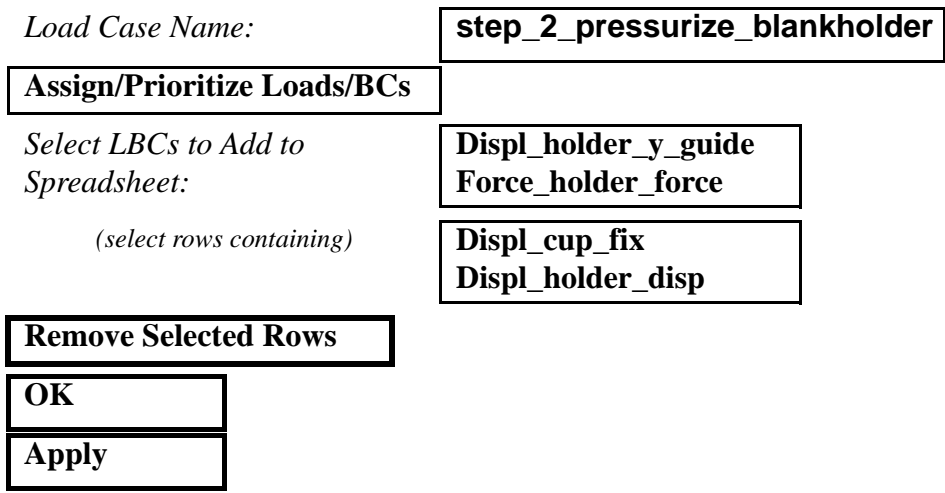

**A6-38** PATRAN 322 Exercise Workbook

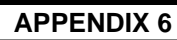

Your viewport should look like Figure 5.15:

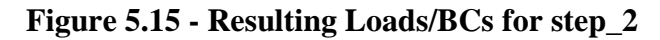

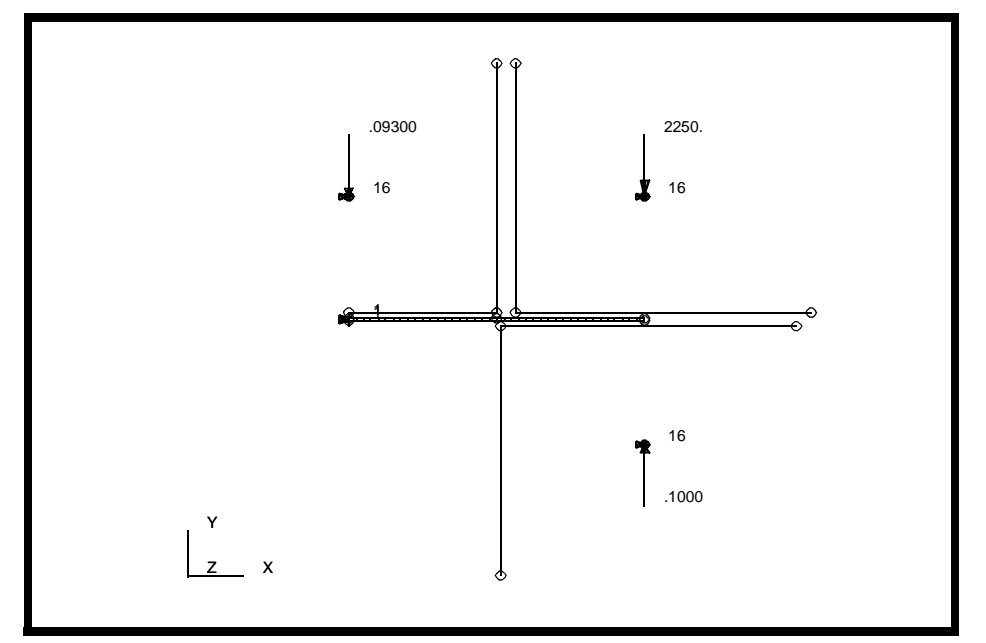

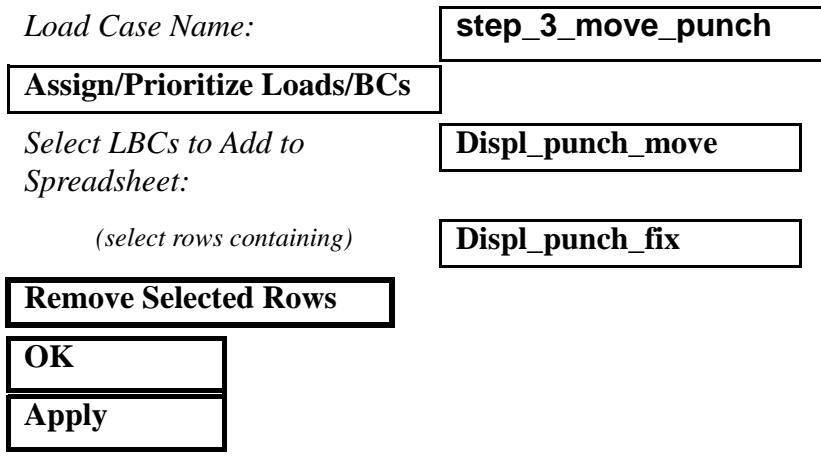

Your viewport should look like Figure 5.16:

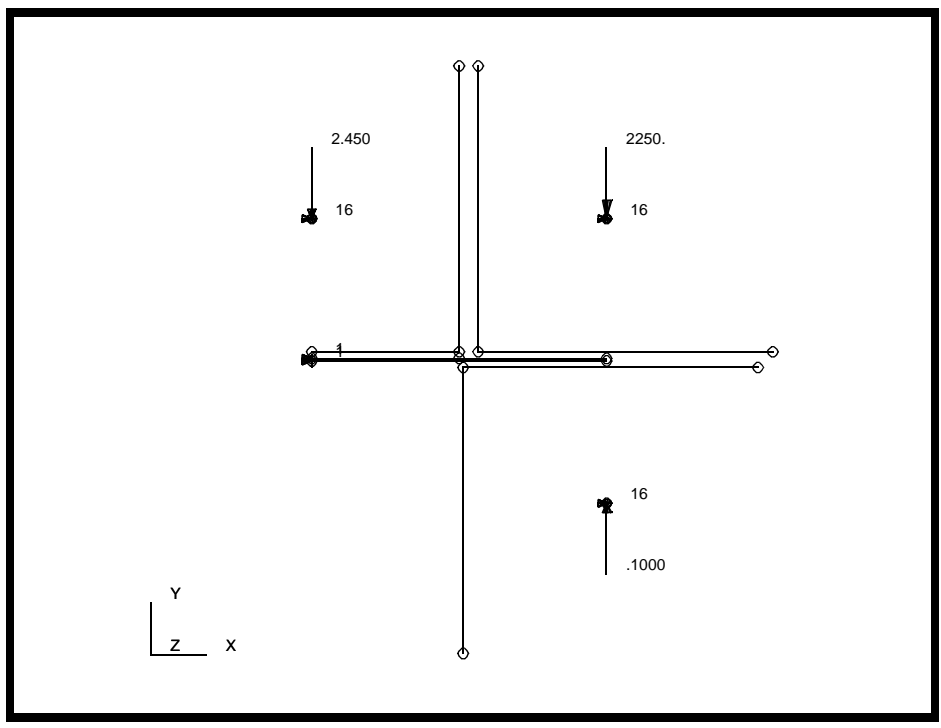

*Load Case Name:* **step\_4\_release\_punch Assign/Prioritize Loads/BCs** *Select LBCs to Add to Spreadsheet:* **Displ\_punch\_fix** *(select rows containing)* **Displ\_punch\_move Remove Selected Rows OK Apply**

Your viewport should look like Figure 5.17:

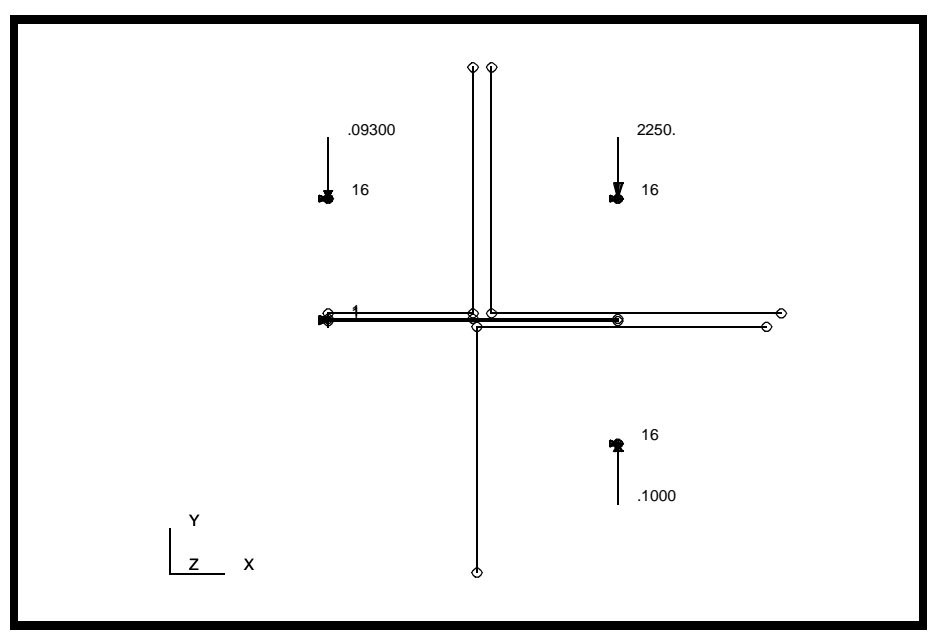

**Figure 5.17 - Resulting Loads/BCs for step\_4**

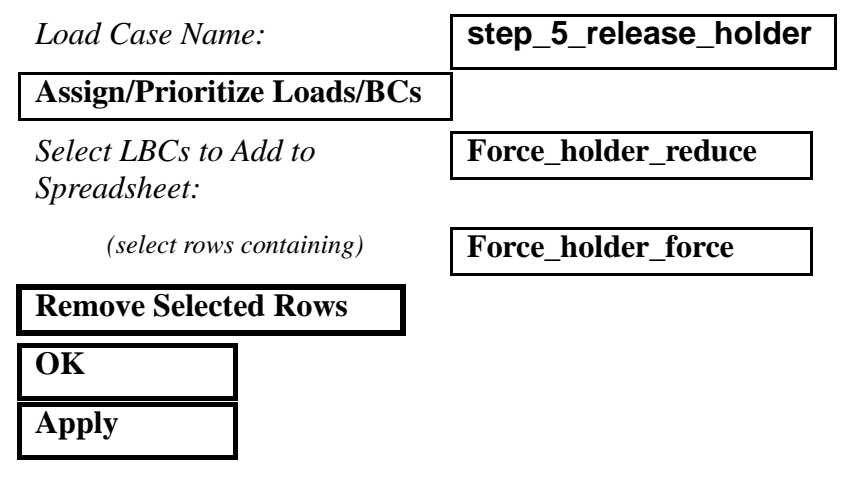

Your viewport should look like Figure 5.18:

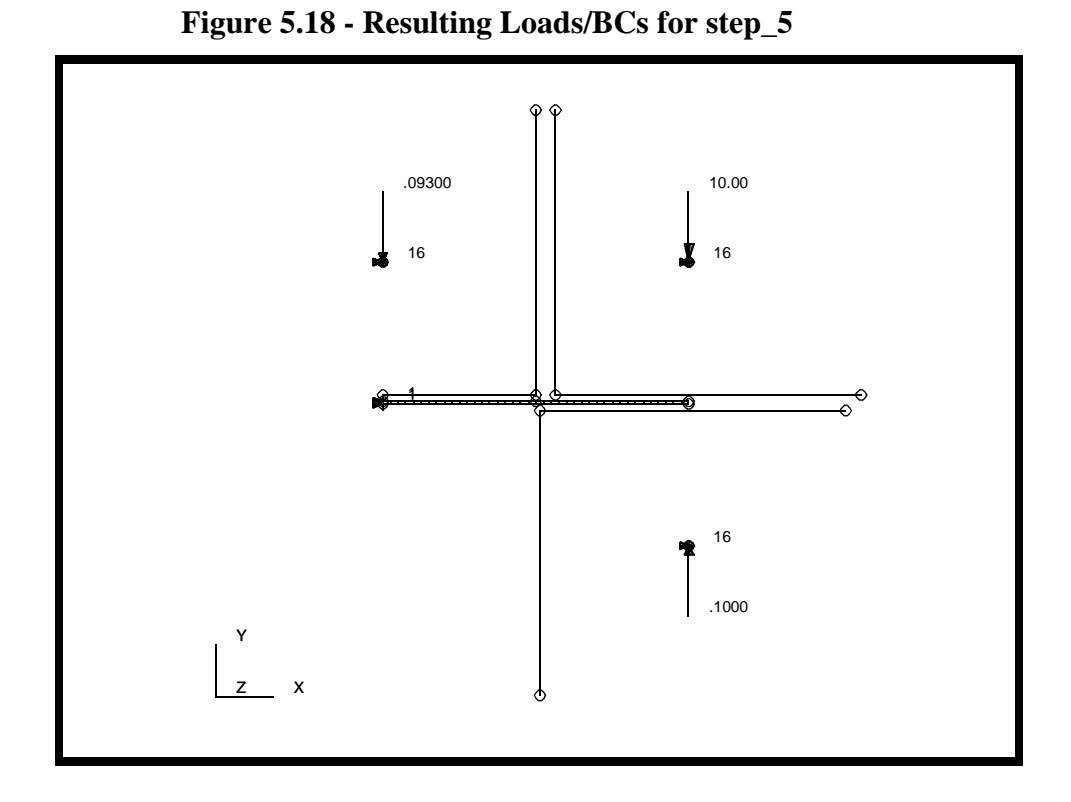

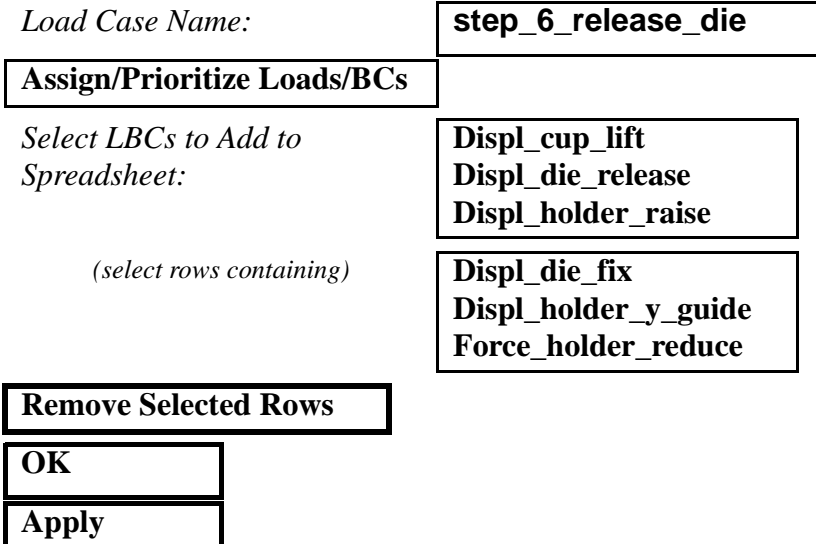

Your viewport should look like Figure 5.19:

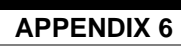

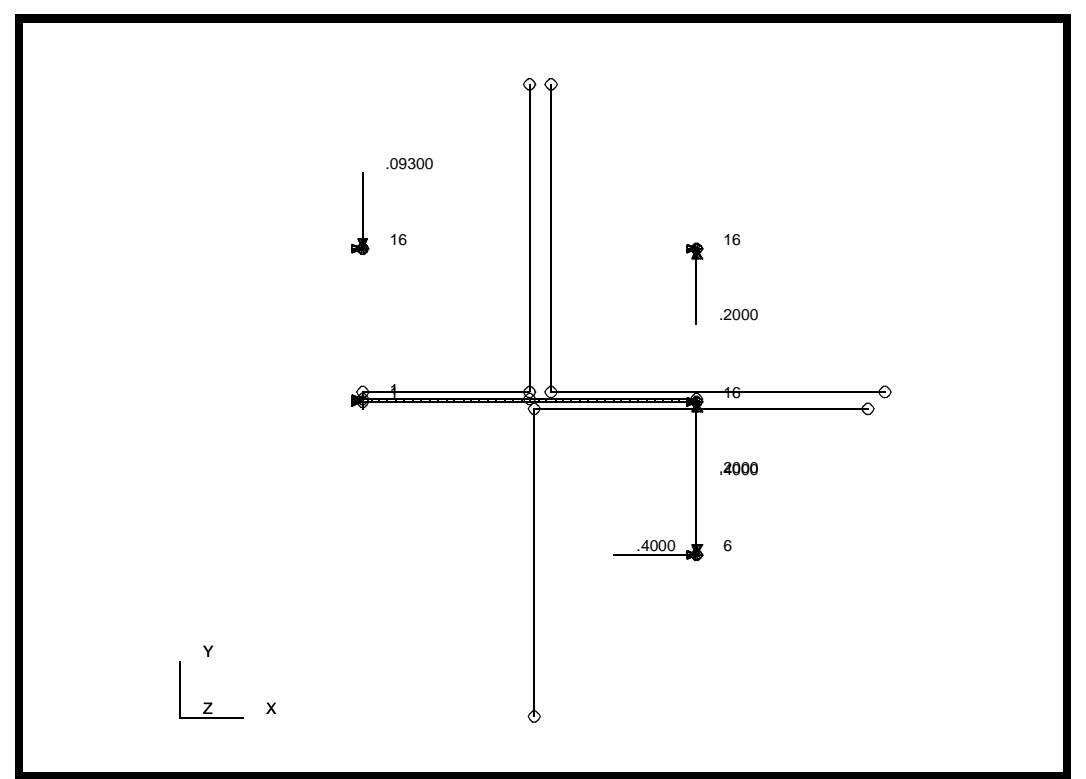

**Figure 5.19 - Resulting Loads/BCs from step\_6**

28. Create the Analysis Steps and submit the Analysis.

In this section, you are going to create each of the consecutive steps for the analysis. For each step, you will define the step name, solution type, solution parameters, corresponding load case, and output requests.

#### ◆ **Analysis**

*Action:* **Analyze Analyze Analyze Analyze Analyze Analyze Analyze Analyze Analyze Analyze Analyze Analyze Analyze Analyze Analyze Analyze Analyze Analyze Analyze Analyze Analyze A** 

*Object:* **Entire Model**

*Method:* **Full Run**

*Job Name:* **cup**

**Optional Controls...**

*Results File Format:* **ASCII**

**Apply**

**Step Creation...**

*Job Step Name:* **step\_1**

**Solution Parameters...**

**Max No. of Increments Allowed:** 

*Minimum Delta-T:* 

**OK**

**Select Load Cases...**

**OK**

**Output Requests...**

*Stress Components:* **Integ Point**

*Strain Components:* **None** 

*Plastic Strains:* **Integ Point**

*Displacement:* **ON**

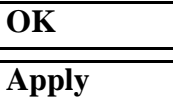

*Solution Type:* **Nonlinear Static**

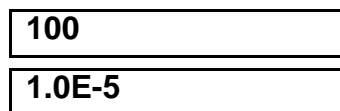

*Available Load Cases:* **step\_1\_close\_blankholder**

**A6-44** PATRAN 322 Exercise Workbook

Repeat the Step Creation Procedure for remaining 5 Load Cases with the parameters and names given below. Use the same Output Requests for all steps

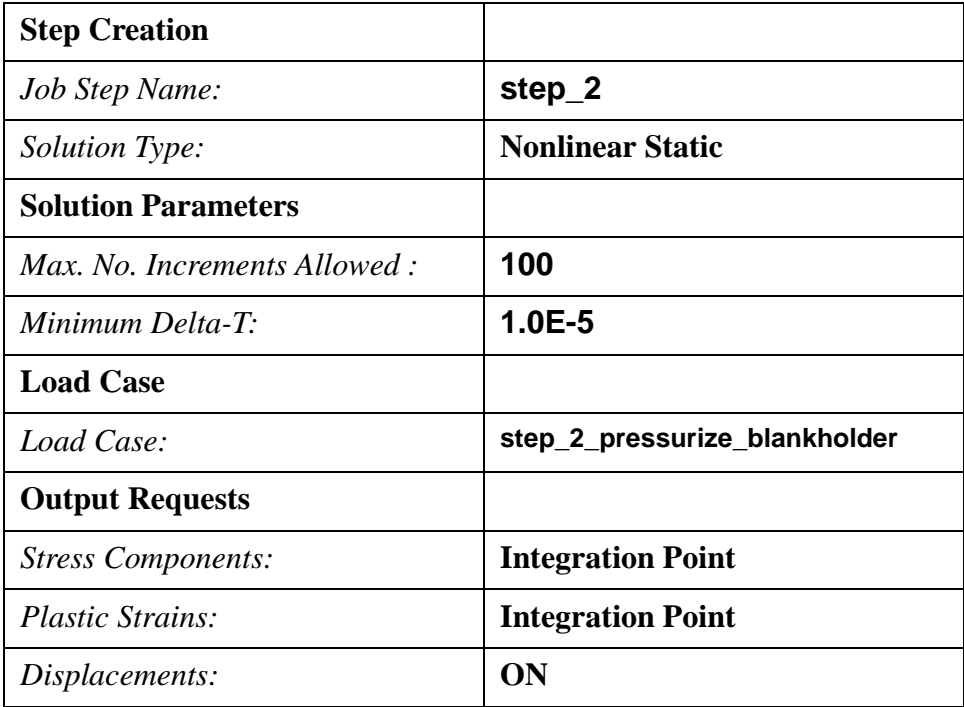

#### **Table 2: STEP 2**

**Table 3: STEP 3**

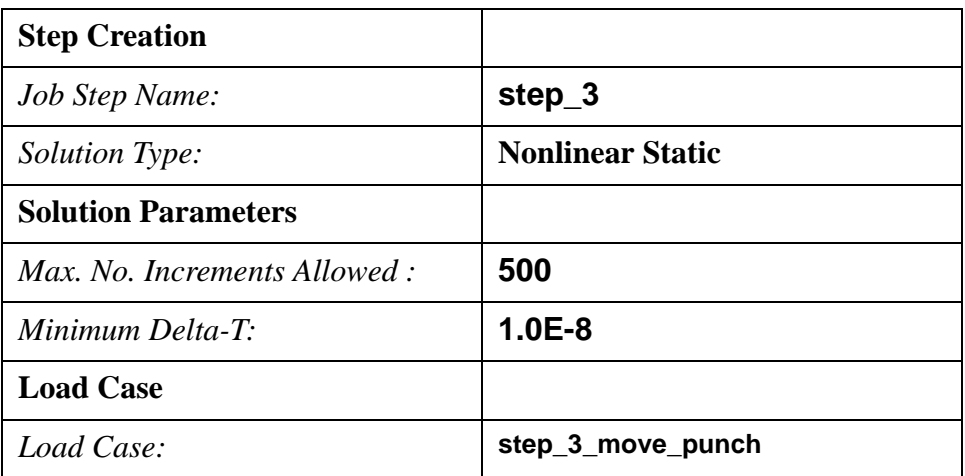

#### **Table 3: STEP 3**

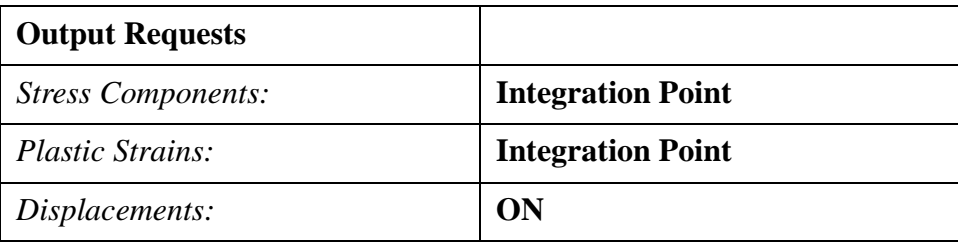

#### **Table 4: STEP 4**

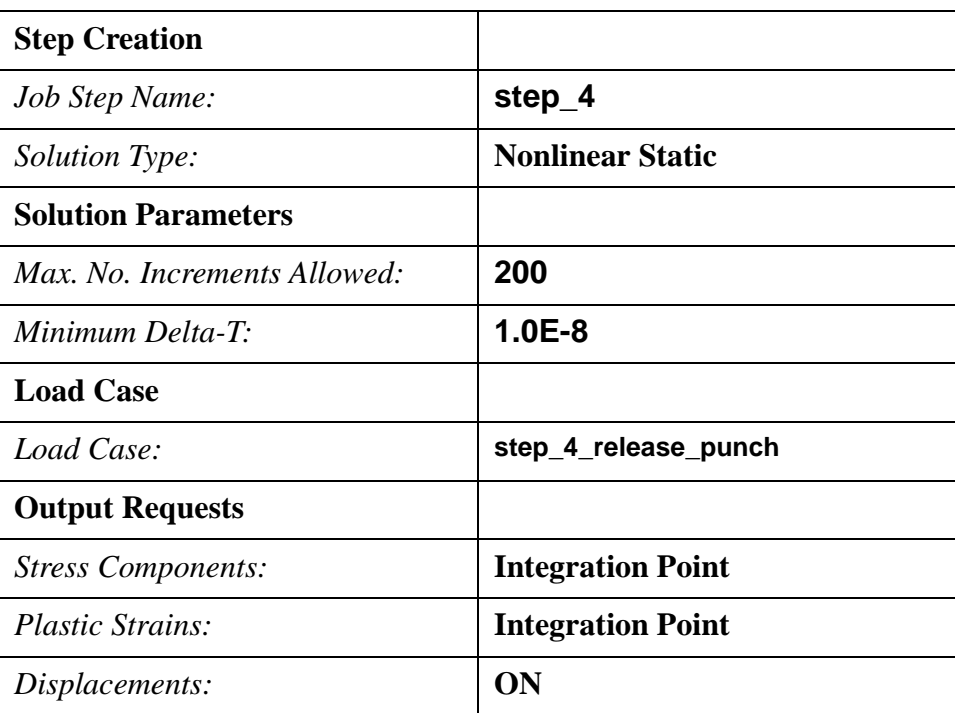

#### **Table 5: STEP 5**

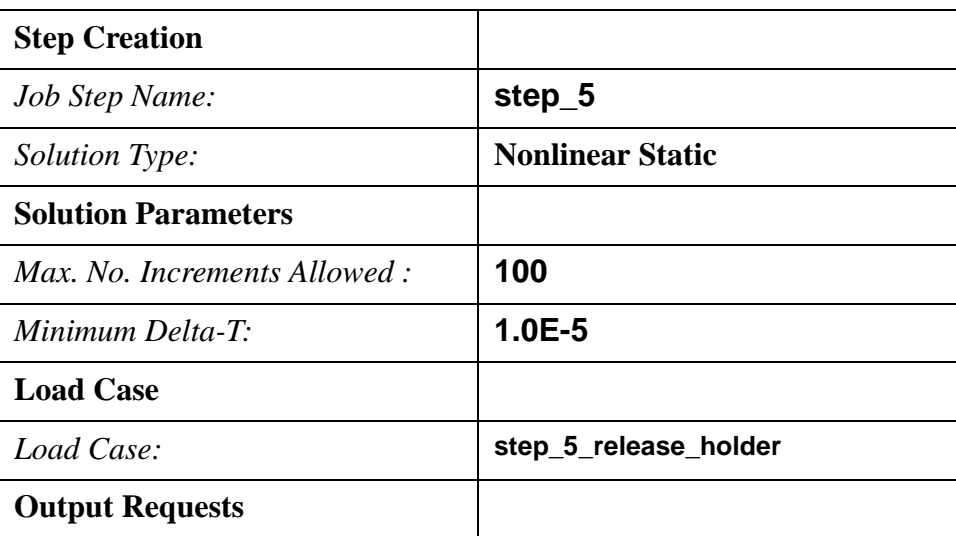

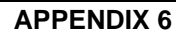

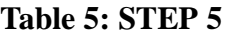

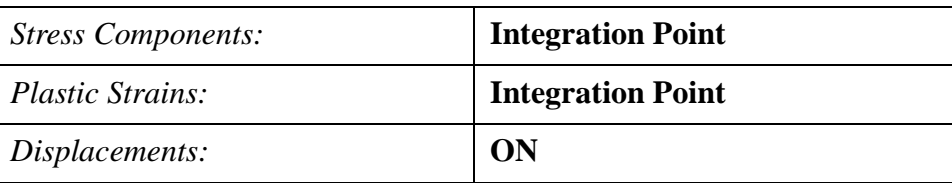

#### **Table 6: STEP 6**

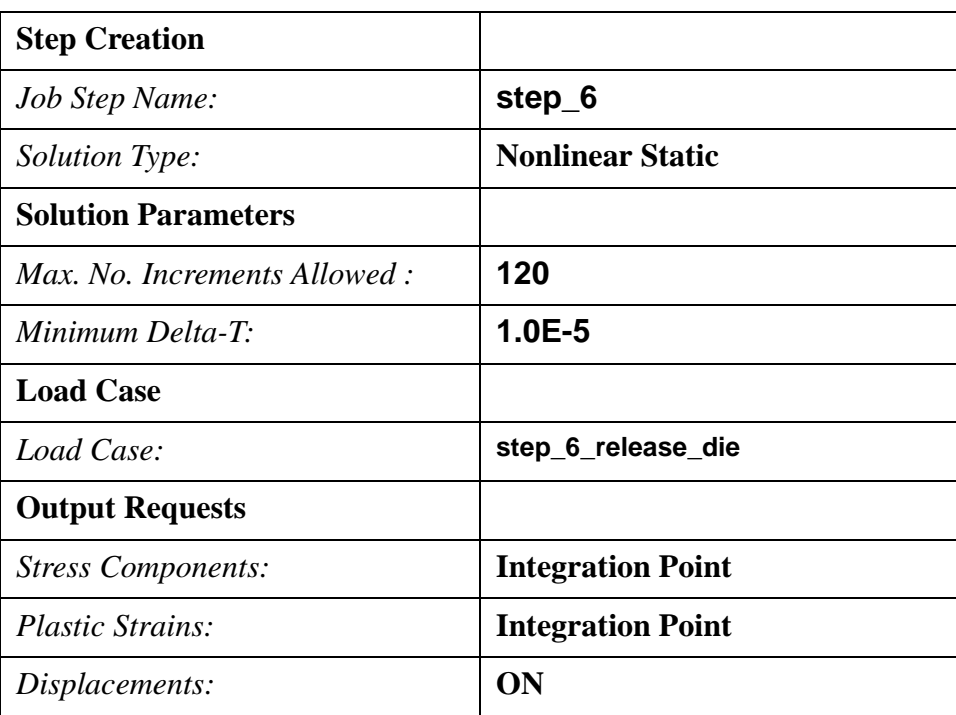

When you are finished creating each of the steps, press **Cancel** on the *Step Create* form to close it.

**Cancel**

**Step Selection...**

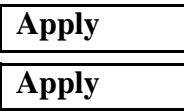

Selected Job Steps: **Step\_1, Step\_2, Step\_3, Step\_4, Step\_5, Step\_6**

(be sure to select in order)

After the analysis is submitted, close the database using **File/Close**.

#### **File/Close**

At this point the analysis is running. You can monitor the analysis from a UNIX windows by monitoring the *cup.sta* and *cup.msg* files. You can use the UNIX commands **more**, **cat** or **tail**. The usage of tail is given below. The usage may very slightly depending upon platform (you can use **man tail** to get UNIX manual help on tail)

#### **tail -lf cup.msg**

**tail -lf** 

#### 29. Reading Results

Once the analysis has finished you will read in the results into a database. However, often times multi-step nonlinear jobs are rather large in size and may require several refinements on the analysis to obtain the correct results and convergence. You can read in the results to the same database if you wish. However, often times its more efficient to read in the results into a NEW database. Therefore, if the results are not exactly as you wish, you have not increased the size of the original model database significantly.

**File/New ...**

*Database Name:* **cup\_results.db**

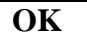

*Analysis Code:* **MSC/ADVANCED\_FEA**

*Approximate Maximum Model Dimension:* **10**

### **OK**

Switch the Application to *Analysis*

#### ◆ **Analysis**

**Select Results File...**

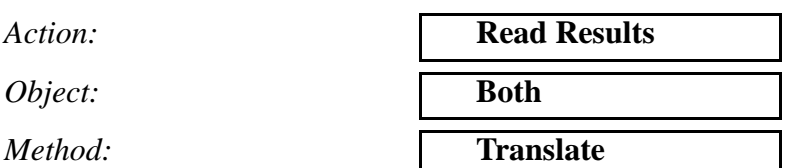

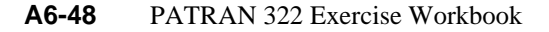

*Selected Results File:* **cup.fil**

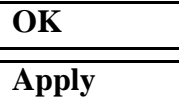

Note: when both is selected, only the node and element connectivity is read in, none of the Material data, LBC's or Element Property data is available in the database.

When the model re-appears, the results translation is complete.

Select **Display** from the Main Menu.

#### **Display/Finite Elements...**

*Show Only Free:* ◆ **Edges**

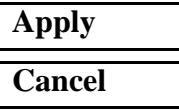

#### **Display/Load/BC/Elem.Props...**

*Loads/BCs:* **Hide All**

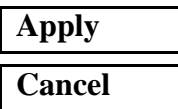

Select **Results** from the *Display* menu.

#### ◆ **Results**

Select the **Deformation Attributes** icon

*Scale Interpretation:* ◆ **True Scale**

*Scale Factor:* **1.0**

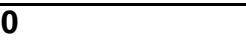

■ **Show Undeformed Entities** 

Switch the Application to *Results*

Use the Quick Plot option to look at the results at the end of each step.

#### ◆ **Results**

Action:

 $Object:$ 

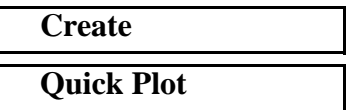

Click on the **Select Results** icon

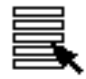

*Select Results Cases:* select the last increment of

*Select Deformation Result:* **Deformation, Displacement**

#### **Apply**

each step.

The figures of the deformed plots at the point of full punch penetration are shown below:

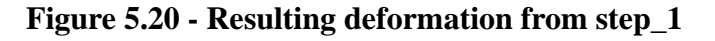

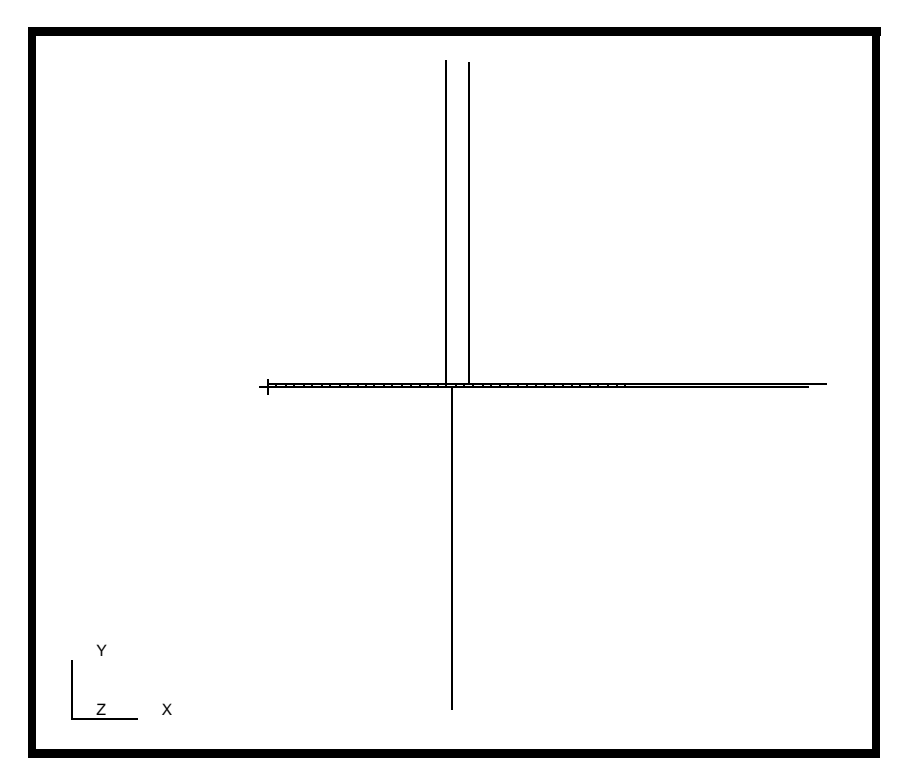

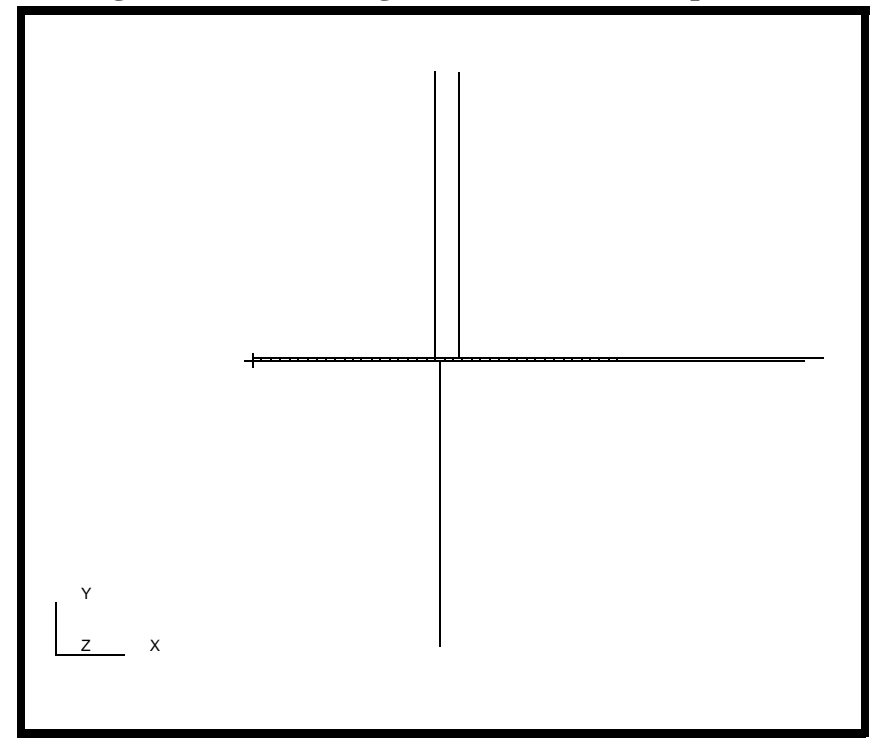

**Figure 5.21 - Resulting deformation from step\_2**

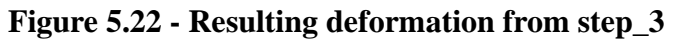

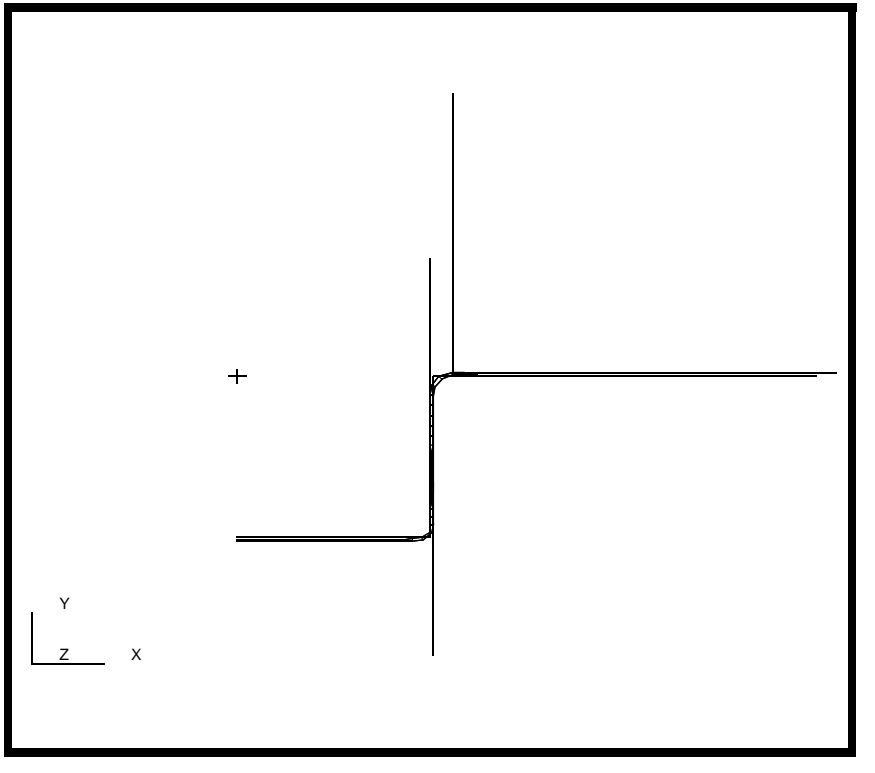

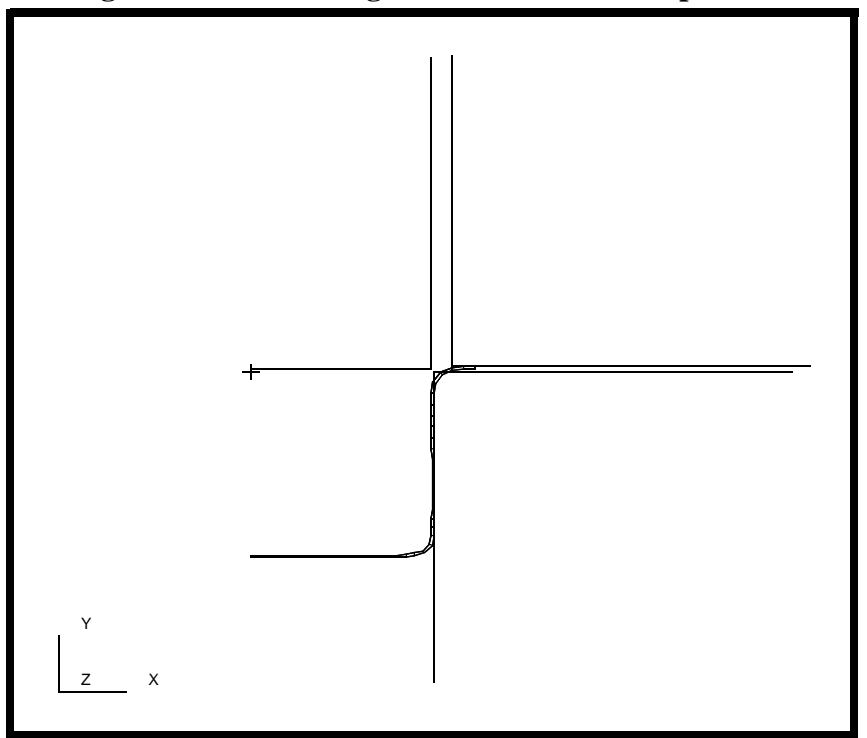

**Figure 5.23 - Resulting deformation from step\_4**

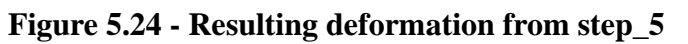

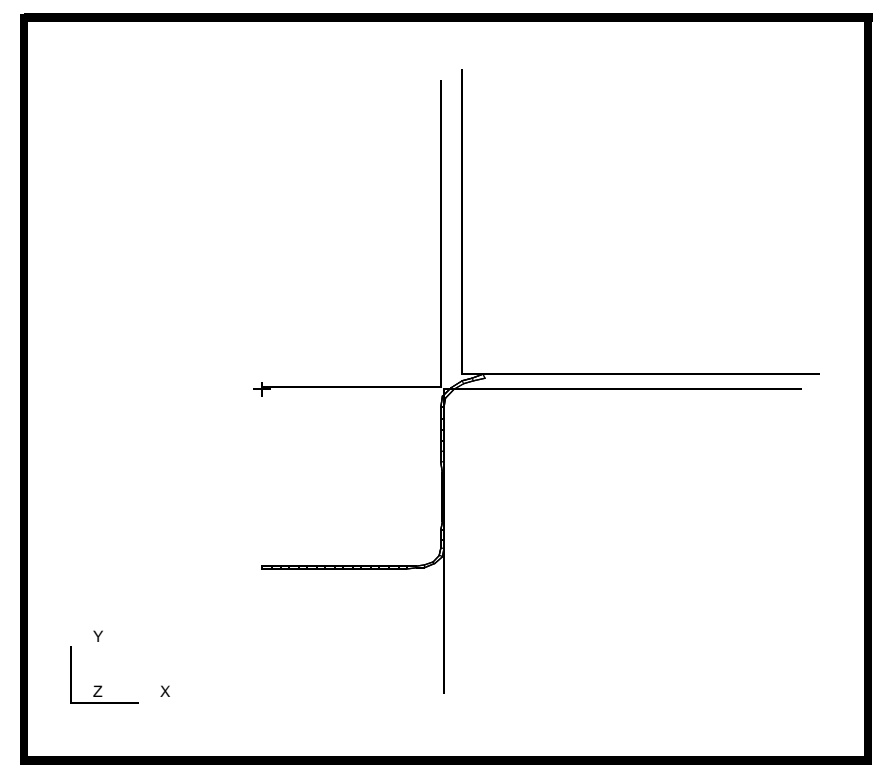

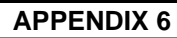

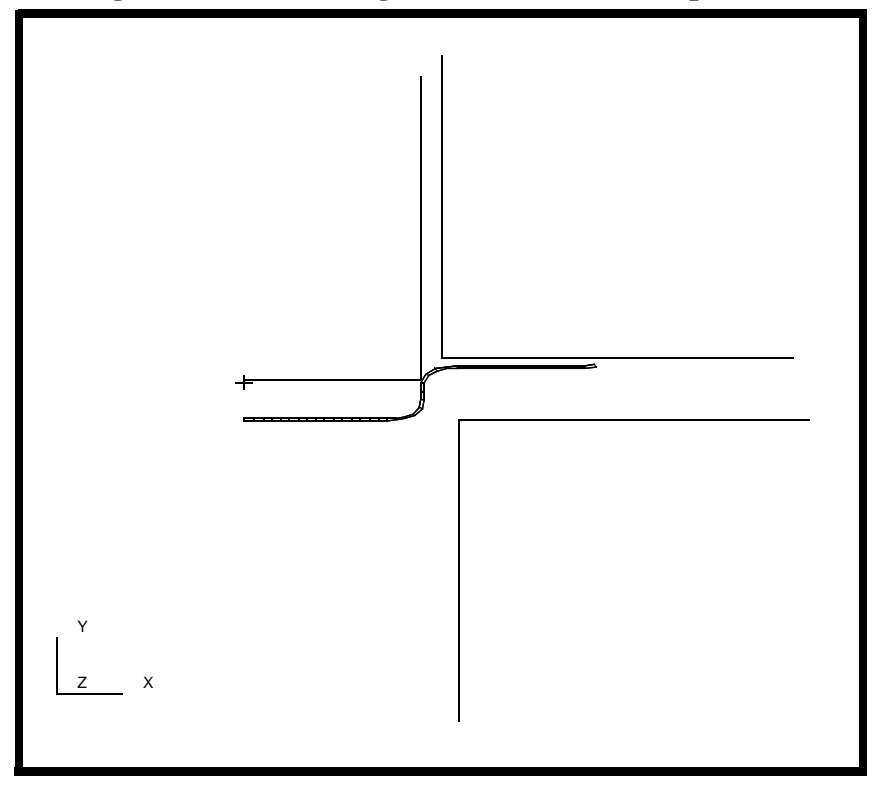

**Figure 5.25 - Resulting deformation from step\_6**

When done viewing, close the database and quit PATRAN.

This concludes the exercise.